Division of Local Government and School Accountability **Entitled School Accountability** Enrollment Instructions

This guide provides the instructions necessary for assigning Tax Limit user roles and navigating the Constitutional Tax Limit application.

The municipality's Chief Financial Officer (CFO) will receive a notification via email indicating that the current year's Constitutional Tax Limit form is available through the OSC Online Services (the Portal).

Each CFO should have received an enrollment email notification with the login and password to complete the enrollment process for the municipality.

Once the email notification to file the Constitutional Tax Limit is received, the CFO (as the municipal authorizer already set up in Online Services) must assign roles to users for the Constitutional Tax Limit application. The roles can be assigned to the municipal authorizer or new users can be set up and assigned roles.

### **The Constitutional Tax Limit roles are defined as follows:**

**Municipal Authorizer:** Can edit own permissions, create additional users, and edit other user permissions and information. Has no view/create/update/delete privileges for Tax Limit data (Note: You cannot remove the Municipal Tax Limit Authorizer Role from yourself)

**Municipal Tax Limit Certifier:** Can only certify a form and submit budget files once the form is completed; has read-only access to view all data entered

**Municipal Tax Limit Reviewer:** Has read-only access to all data; has no create/update/delete privileges

**Municipal Tax Limit Preparer:** Has create/update/delete access to all unsubmitted Tax Limit report data

### NYS Office of the State Comptroller Comptroller Comptoners Companies and Companies Companies Companies Companies Companies Companies Companies Companies Companies Companies Companies Companies Companies Companies Companies

**To log into Online Services, the CFO/Municipal Authorizer will use the following link: [OSC Online Services -](https://portal.osc.state.ny.us/Enrollment/login) Enrollment**

**Once logged in, the Authorizers do not have any access to their CTL application until they assign themselves roles or add new users with assigned roles.**

**Online Services** 

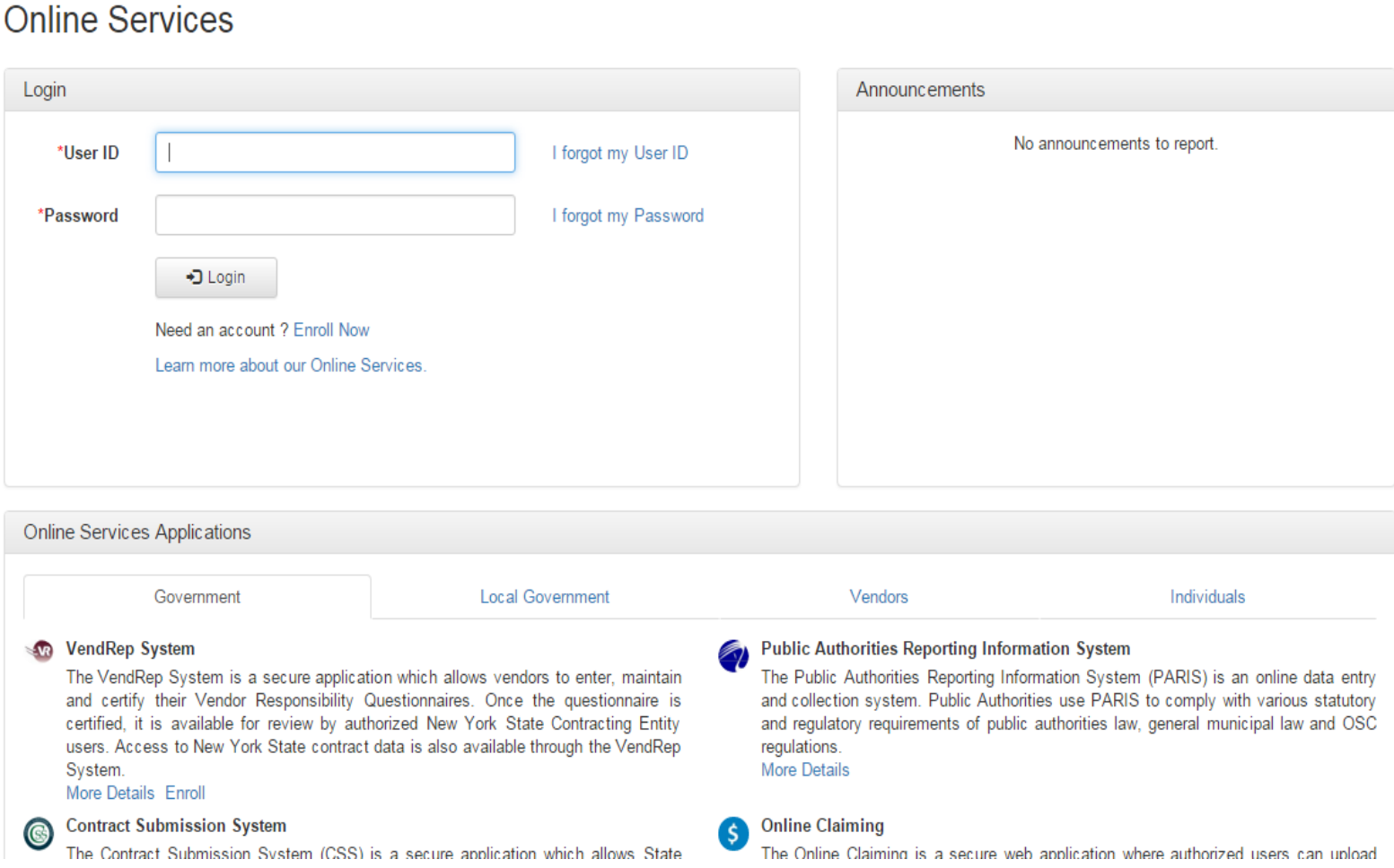

### NYS Office of the State Comptroller Comptroller Comptomer Computer Computer Computer Computer Computer Computer

Division of Local Government and School Accountability and the state of the state of the Enrollment Instructions

### **To assign roles or add new users, the Authorizer uses the Manage Users button under Municipality Information**

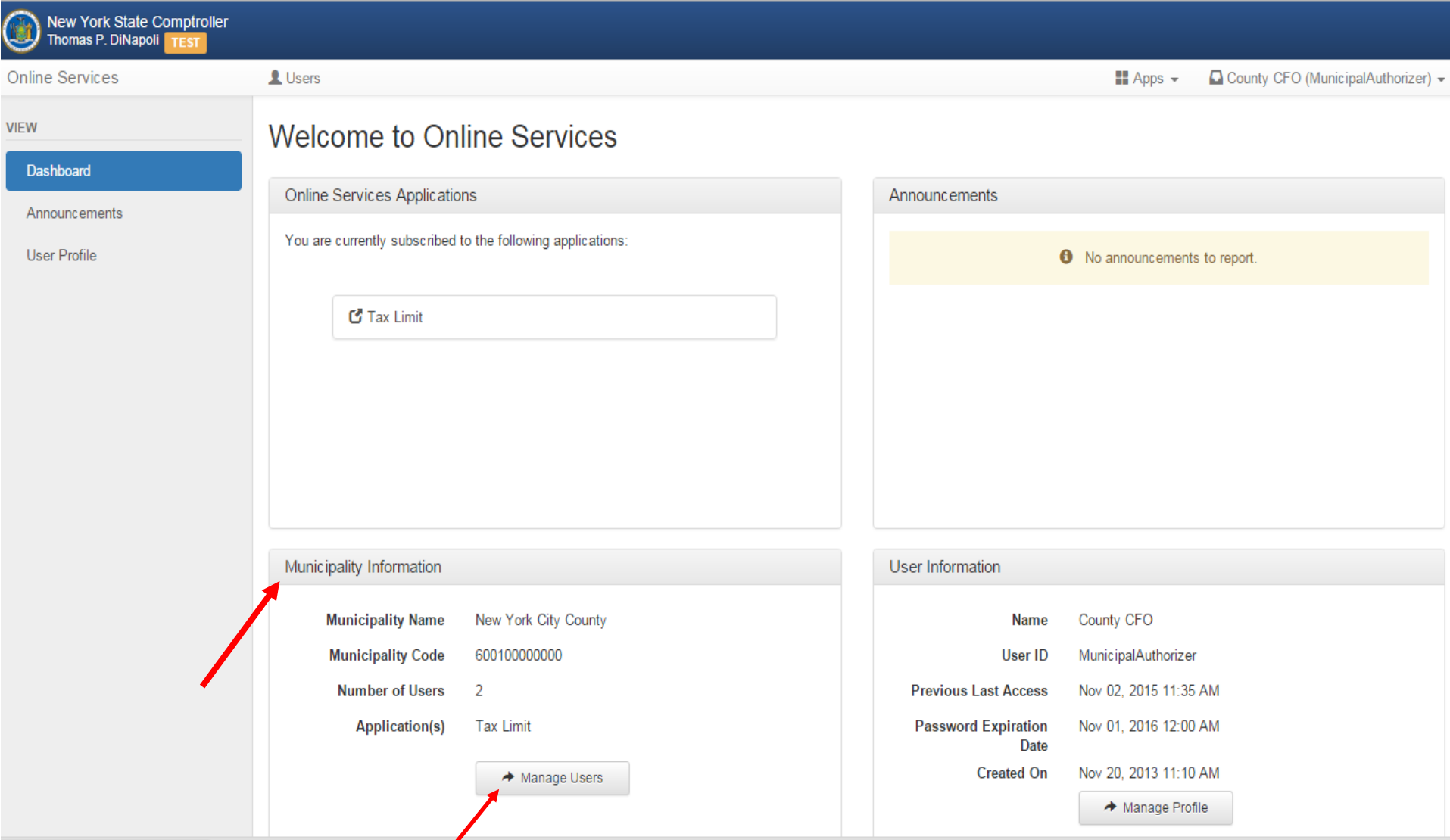

### NYS Office of the State Comptroller Compton Computer Computer Computer Computer Computer Computer Computer Computer Computer Computer Computer Computer Computer Computer Computer Computer Computer Computer Computer Compute

Division of Local Government and School Accountability and the state of the state of the Enrollment Instructions

### **To set or change permissions on a user, select the down arrow on the info button for the user and select Permissions**

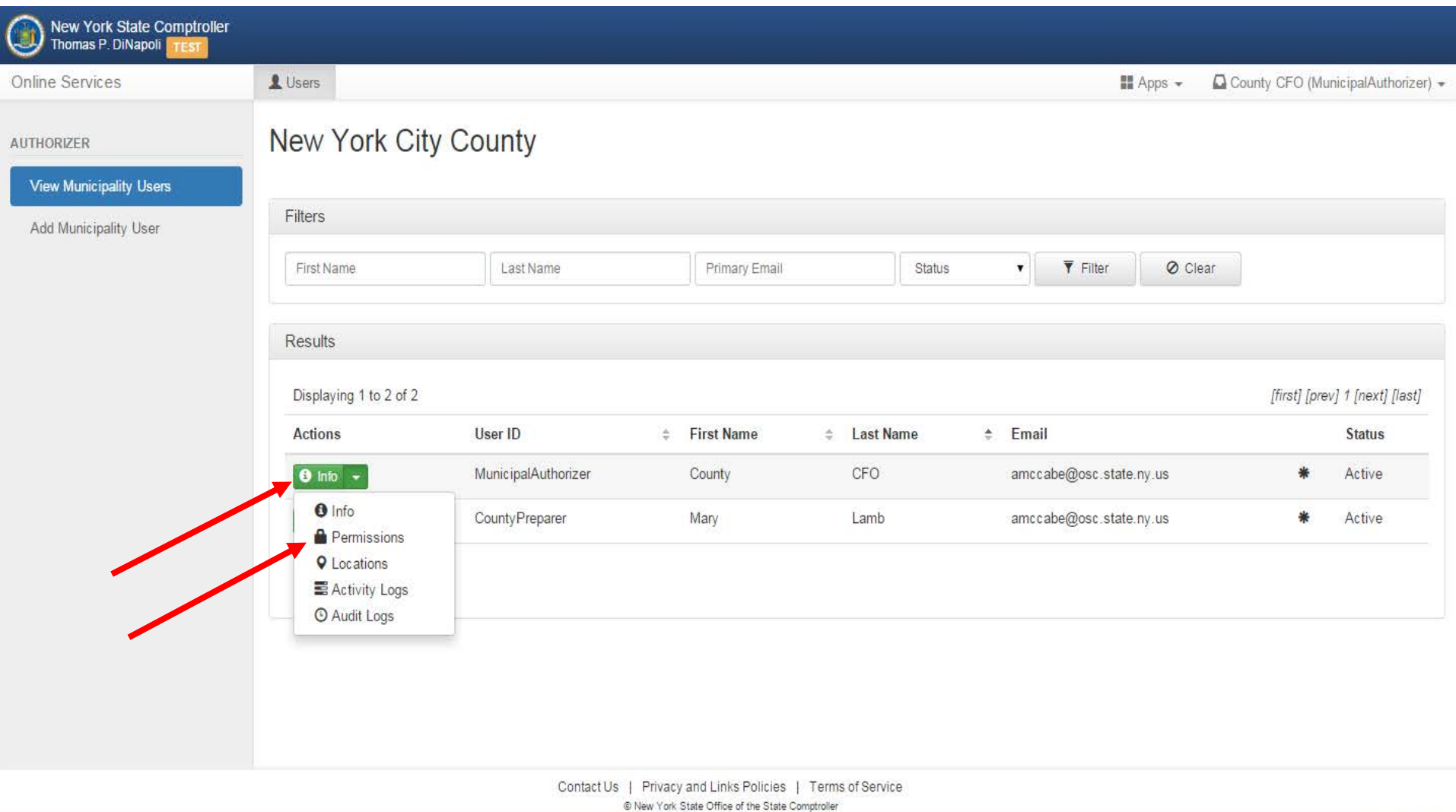

Version 4.2.1-RC1

# **Select Tax Limit**

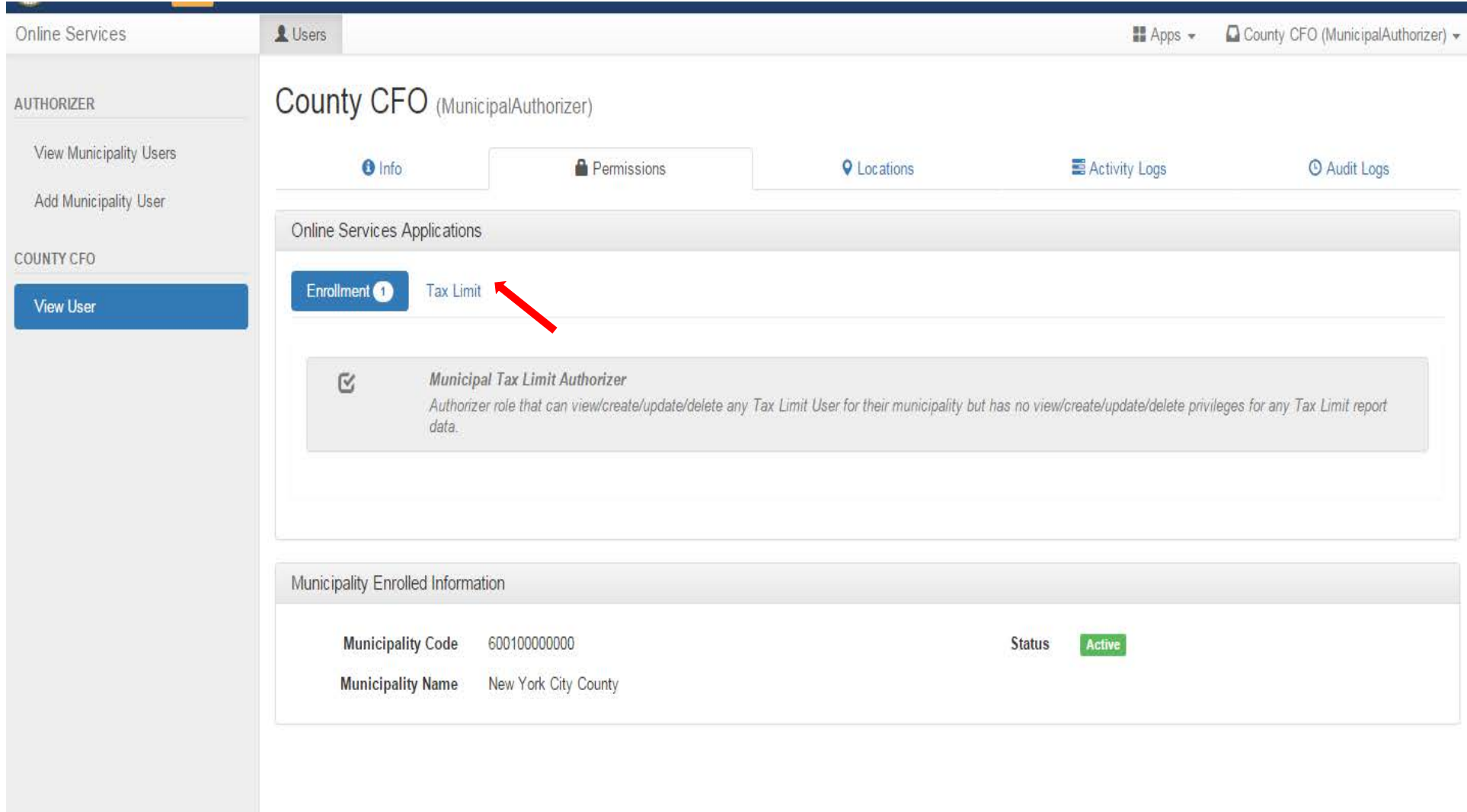

# **Select any or all of the roles available on the screen (Preparer, Reviewer and/or Certifier)**

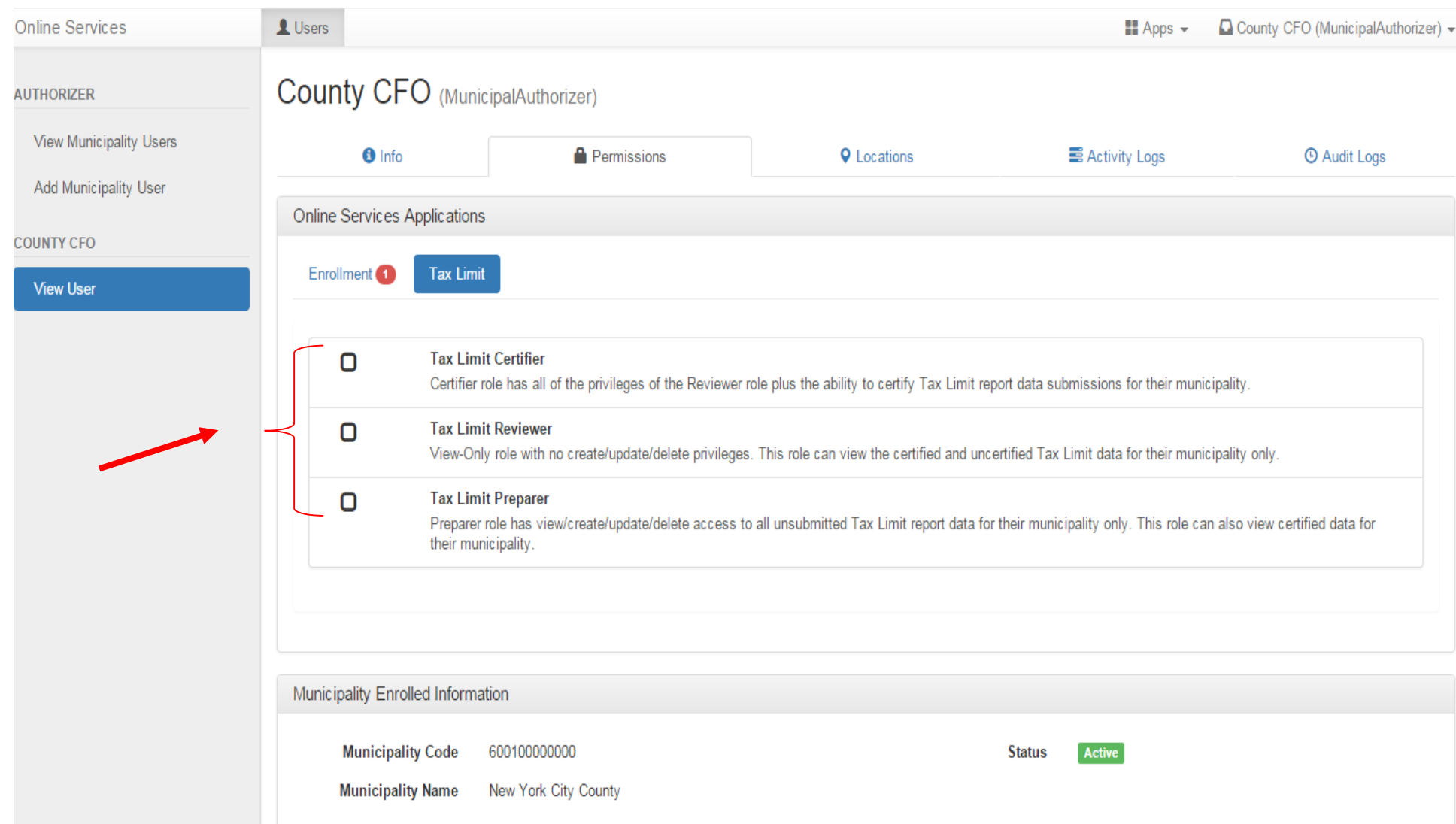

Division of Local Government and School Accountability **Encountability** Enrollment Instructions

**Once a role has been selected, it will be highlighted in blue with a check mark in the box and the Tax Limit application will then be accessible either through the Apps button in the upper right corner of the screen or by returning to the Dashboard using the arrow next to your user name and then selecting Tax Limit from the Dashboard under Online Services Applications.**

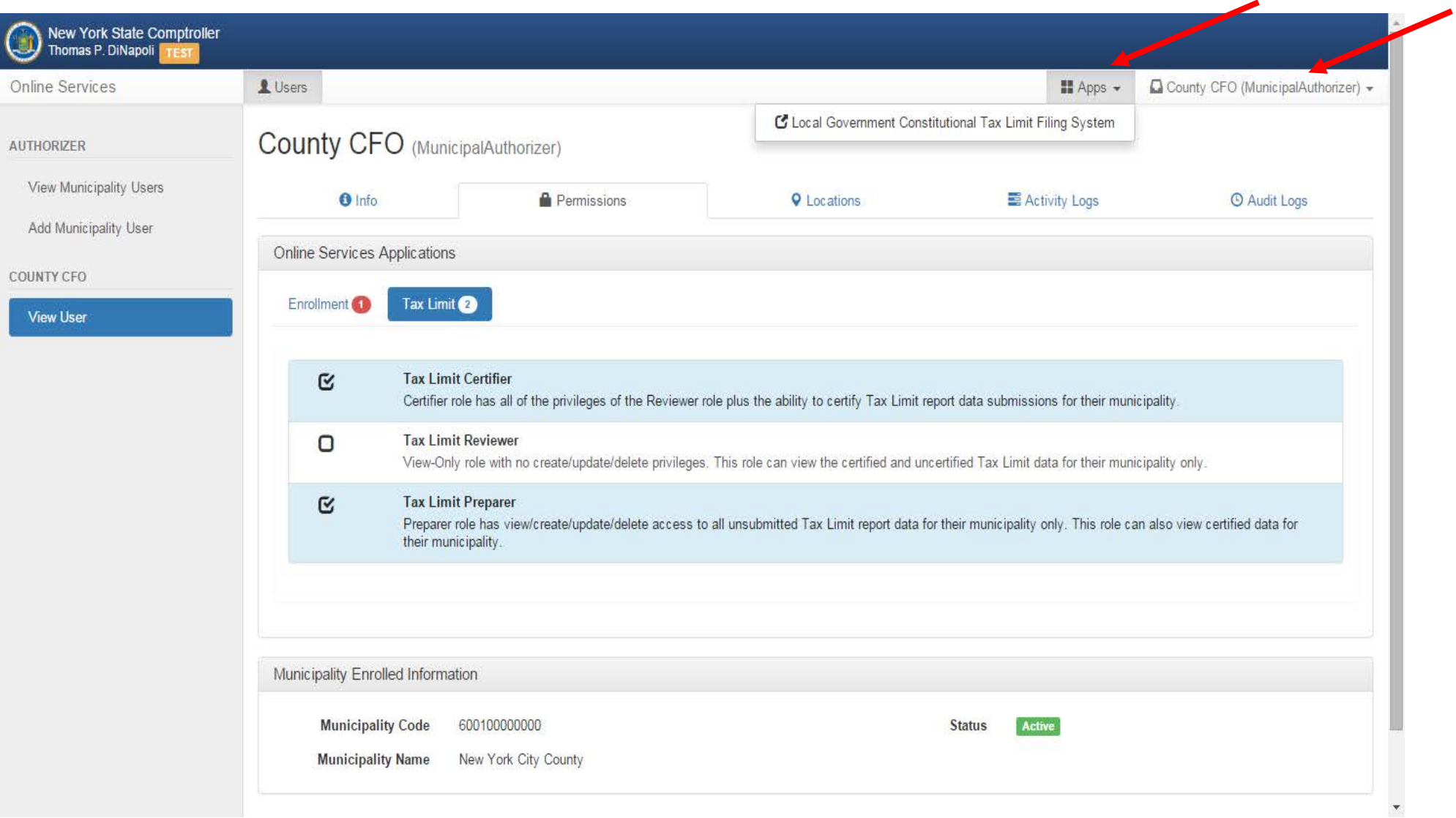

## **To create additional users, select Add Municipality User button from the menu on the left side of the screen.**

# **Complete all fields including assigning a unique user ID and select Create & Assign Roles button**

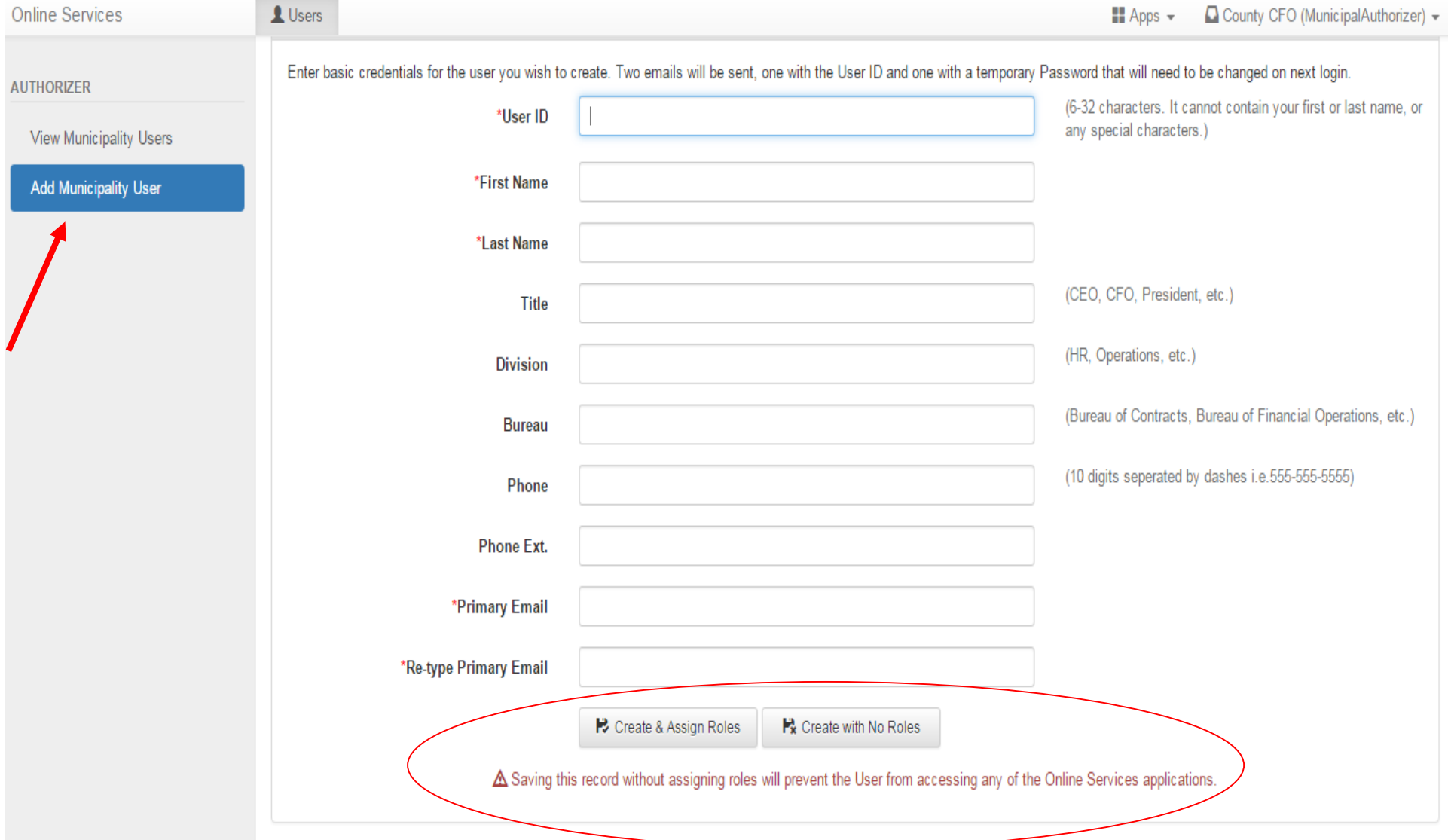

### NYS Office of the State Comptroller Comptroller Comptoners Companies and Companies Companies Companies Companies Companies Companies Companies Companies Companies Companies Companies Companies Companies Companies Companies

Division of Local Government and School Accountability **Encountability** Enrollment Instructions

**A message will be displayed that the user was successfully created. Roles can then be assigned from the Tax Limit Permissions tab.**

**Only the authorizer account user can add new users or edit user information. A municipality may have more than one authorizer.**

**To edit user information or permissions, the user must be in the enrollment application section under Apps, not in any tax applications.**

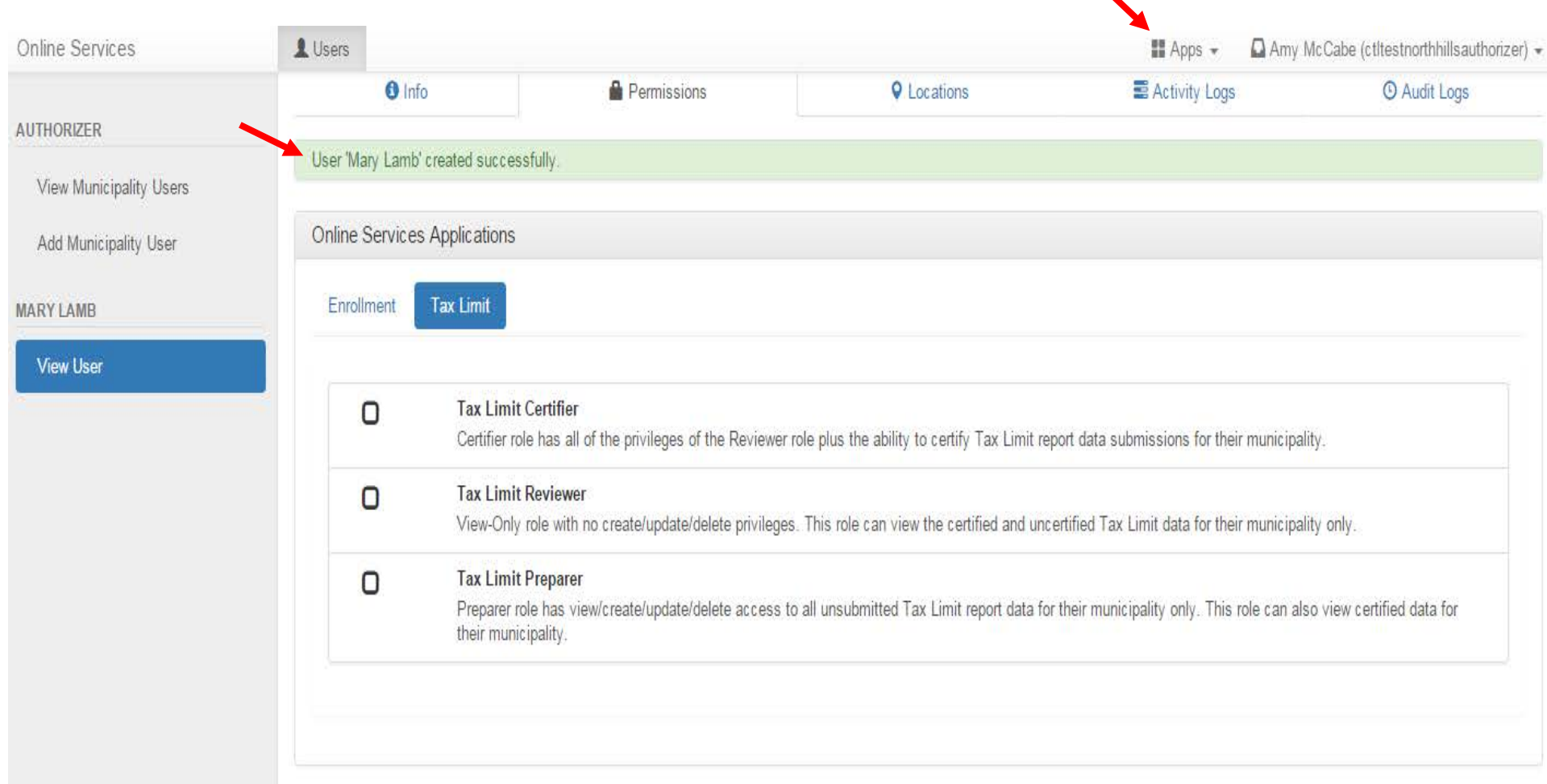

Division of Local Government and School Accountability and the state of the state of the Enrollment Instructions

**Once the new user is successfully created, an email with the new user id is sent to the user and copied to the authorizer creating the account.** 

**A second email with a temporary password is sent only to the new user. This temporary password will expire after 30 days.** 

**Password resets expire the day after they are issued.**

**Once the new user logs in, they will be prompted to validate their identity**

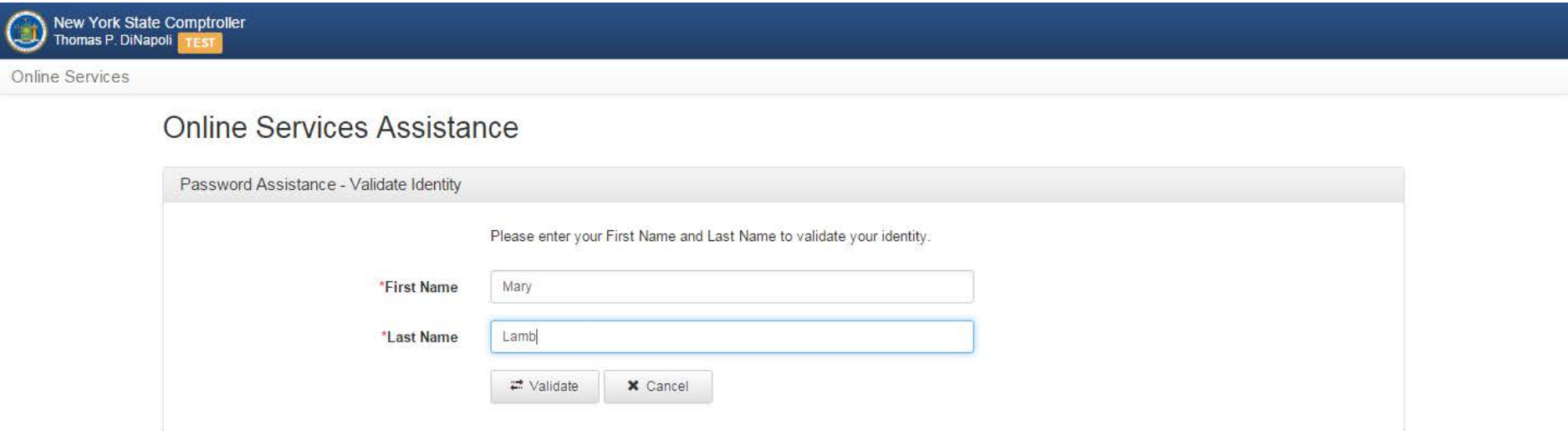

Division of Local Government and School Accountability and the state of the state of the Enrollment Instructions

**They will then be prompted to change their password and then set up their security questions.**

**Two emails will then be sent to the new user confirming that the password has been successfully changed and the security questions set up.**

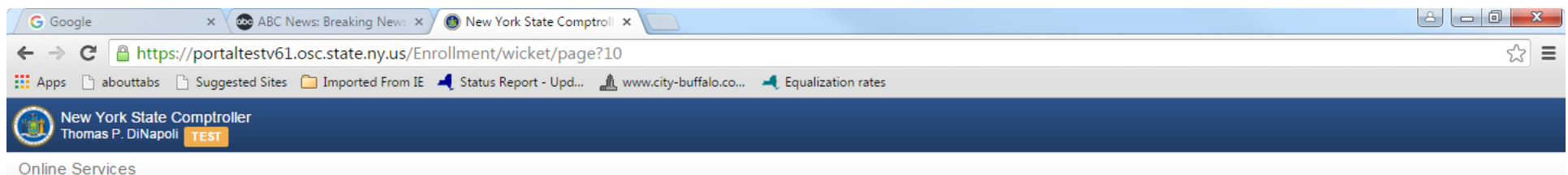

# **Online Services Assistance**

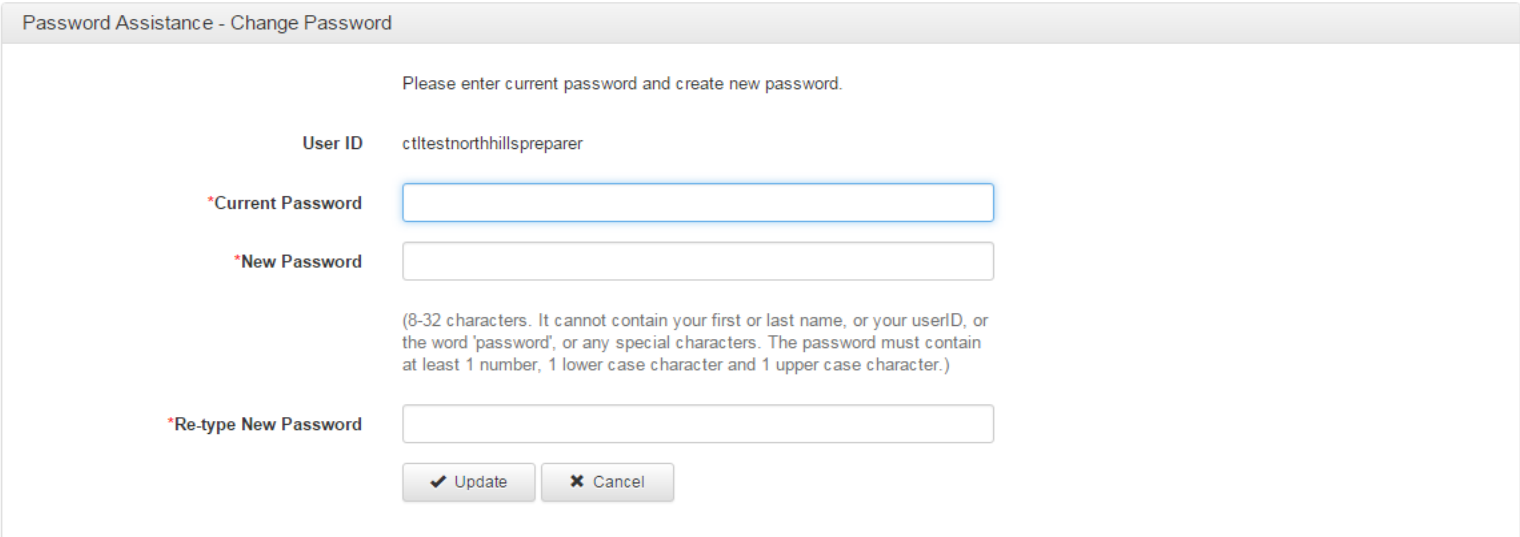

Contact Us | Privacy and Links Policies | Terms of Service ® New York State Office of the State Comptroller

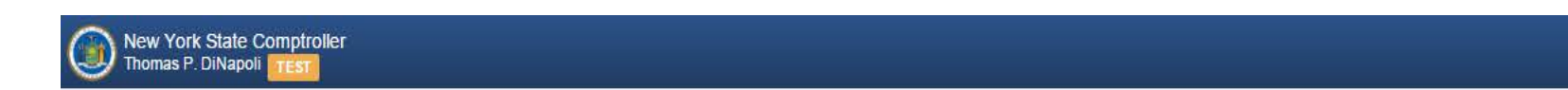

Online Services

# **Online Services Assistance**

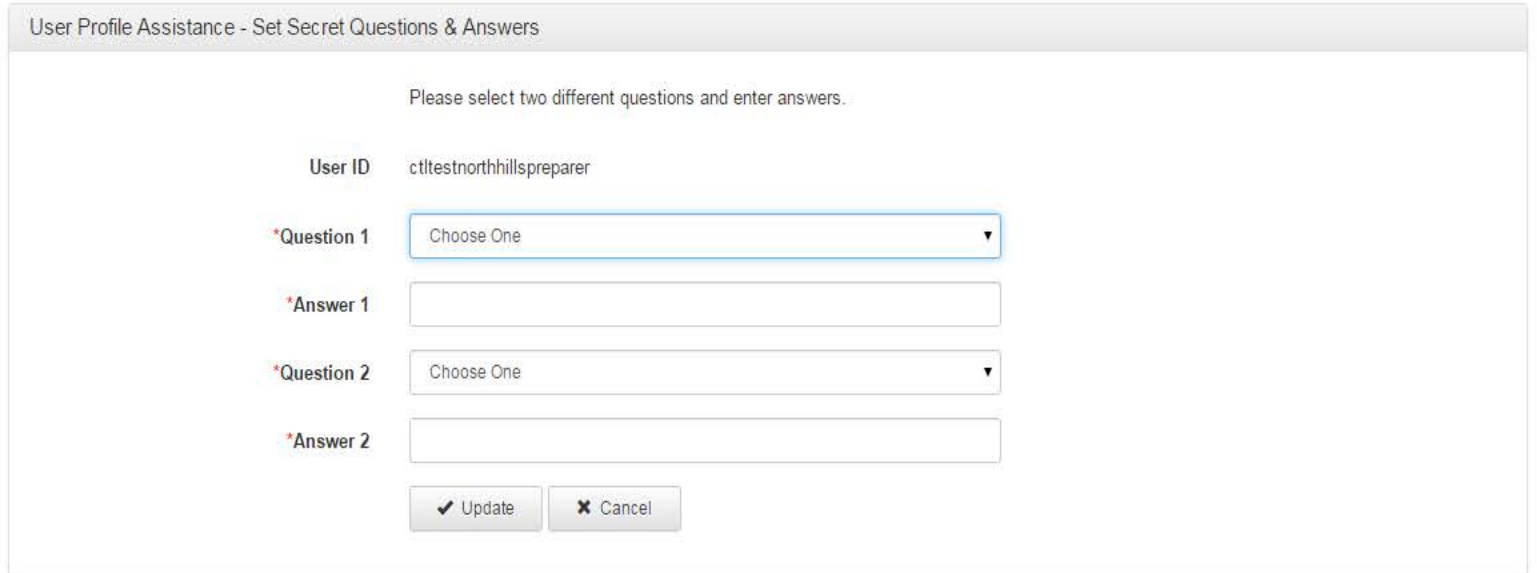

Contact Us | Privacy and Links Policies | Terms of Service @ New York State Office of the State Comptroller

**Version 4.2.1-RC1** 

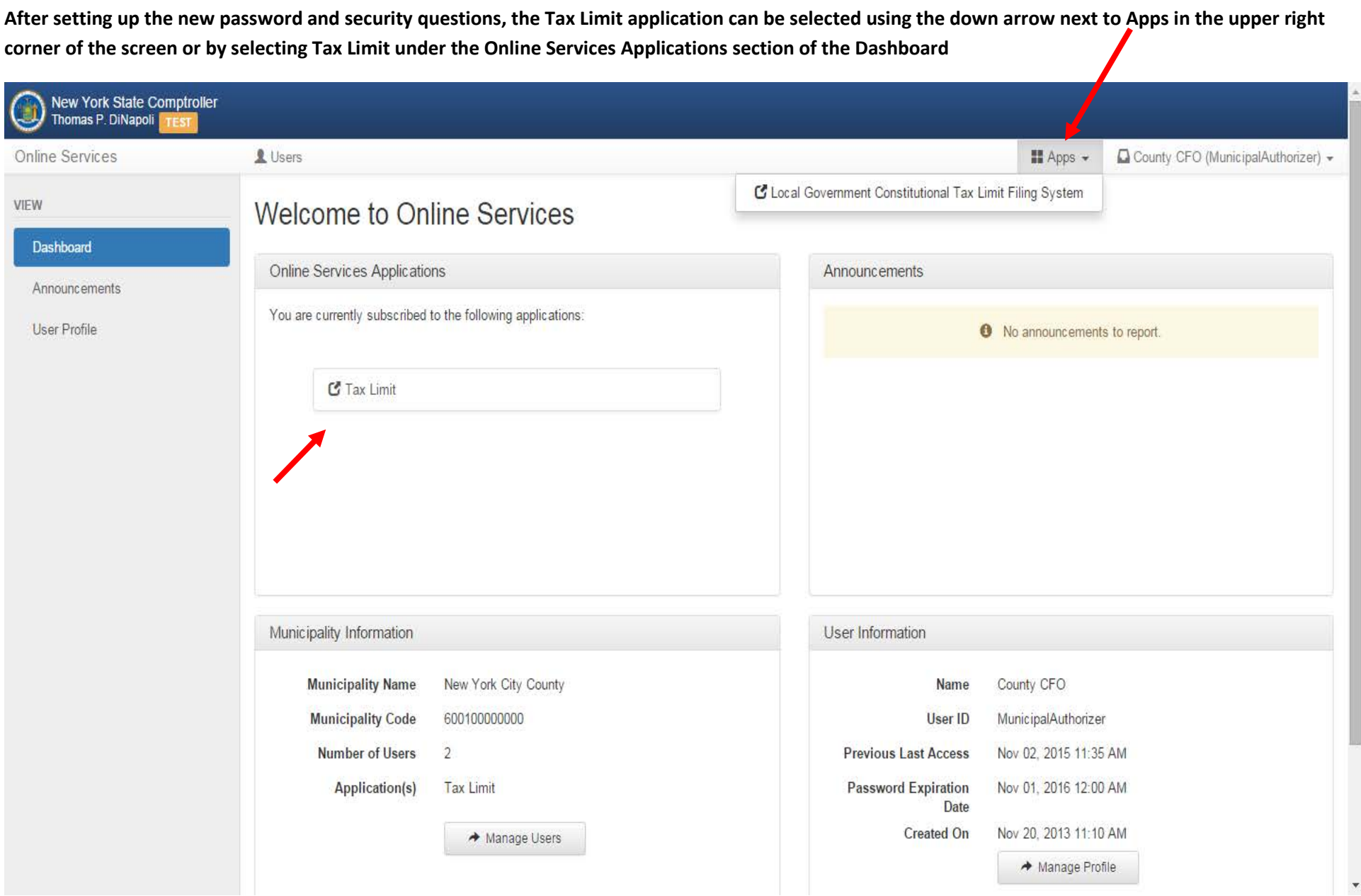

**After the Constitutional Tax Limit Application is selected, the municipality's CTL home page will open and the Fiscal Year link highlighted can be selected to open a form.**

**The question mark icons throughout the application will provide guidance on the field contents when selected.**

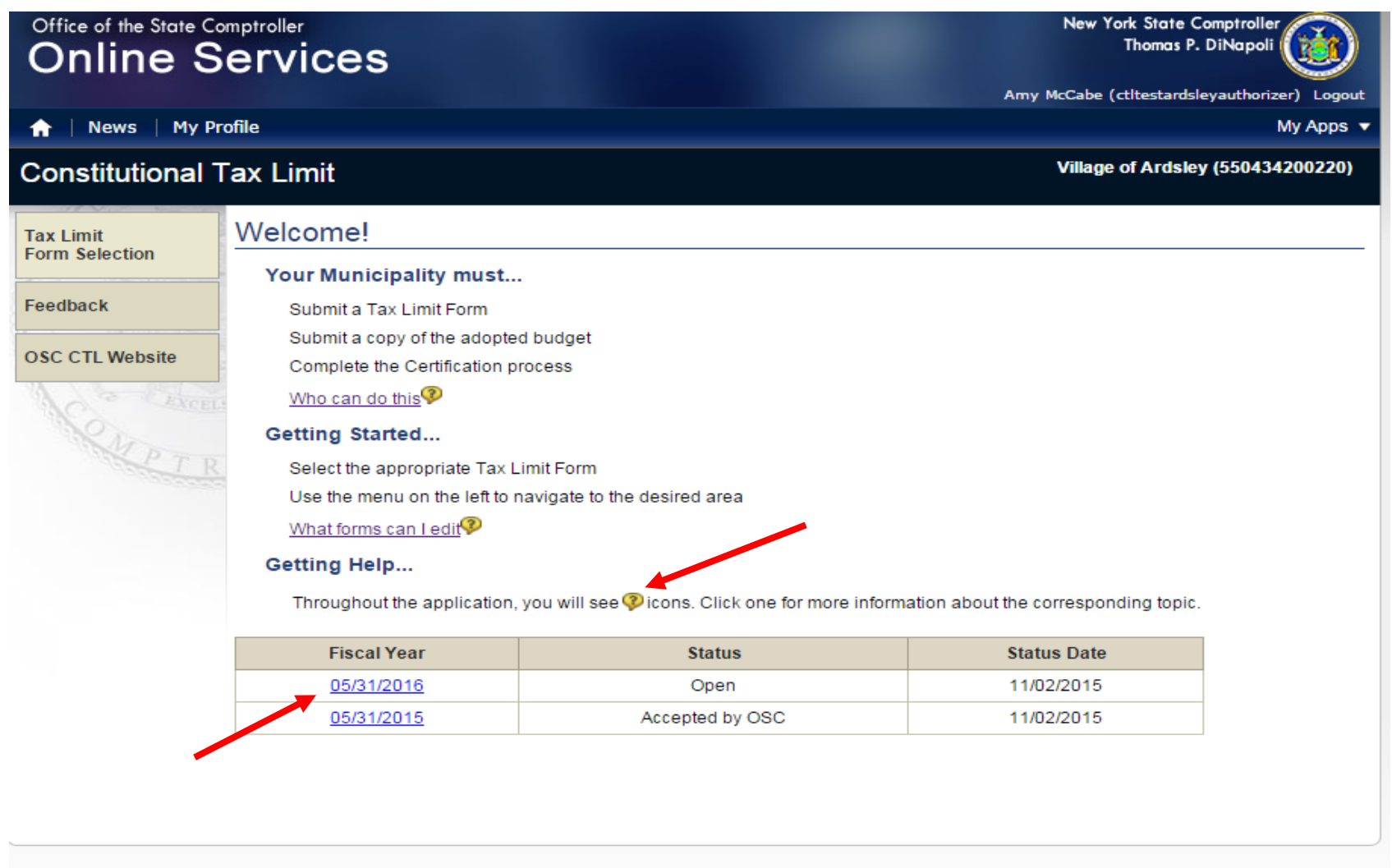

About OSC | Employment | Contact Us | Privacy and Links Policies | Regulations | Accessibility | FOIL | Webcasts © Office of the New York State Comptroller

Guidance

A Preparer can...

• Enter the required information in the Tax Limit form

 $\times$ 

• Enter Debt Exclusions and Schedule information

A Certifier can...

- Submit a Tax Limit form
- Submit a copy of the adopted budget<br>• Certify the submission
- 

**The "Who can do this" link provides the following: The "What forms can I edit" link provides the following:**

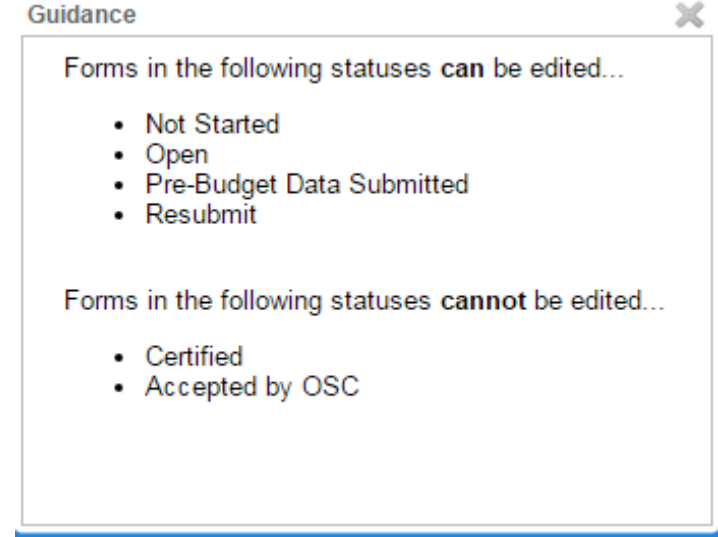

Division of Local Government and School Accountability **Encountability** Enrollment Instructions

**Before the Tax Limit form and full menu will open for the first time, all the following wizard steps must be completed.** 

**Each step can be saved without completing the entire wizard but the form and menu will not be available until all the initial steps are completed.**

**Only villages must first confirm that their assessing status on file is correct by selecting Yes and using the Next button.**

**If this question is answered No, that the assessing status on file is incorrect, the form will lock and you will need to contact us.**

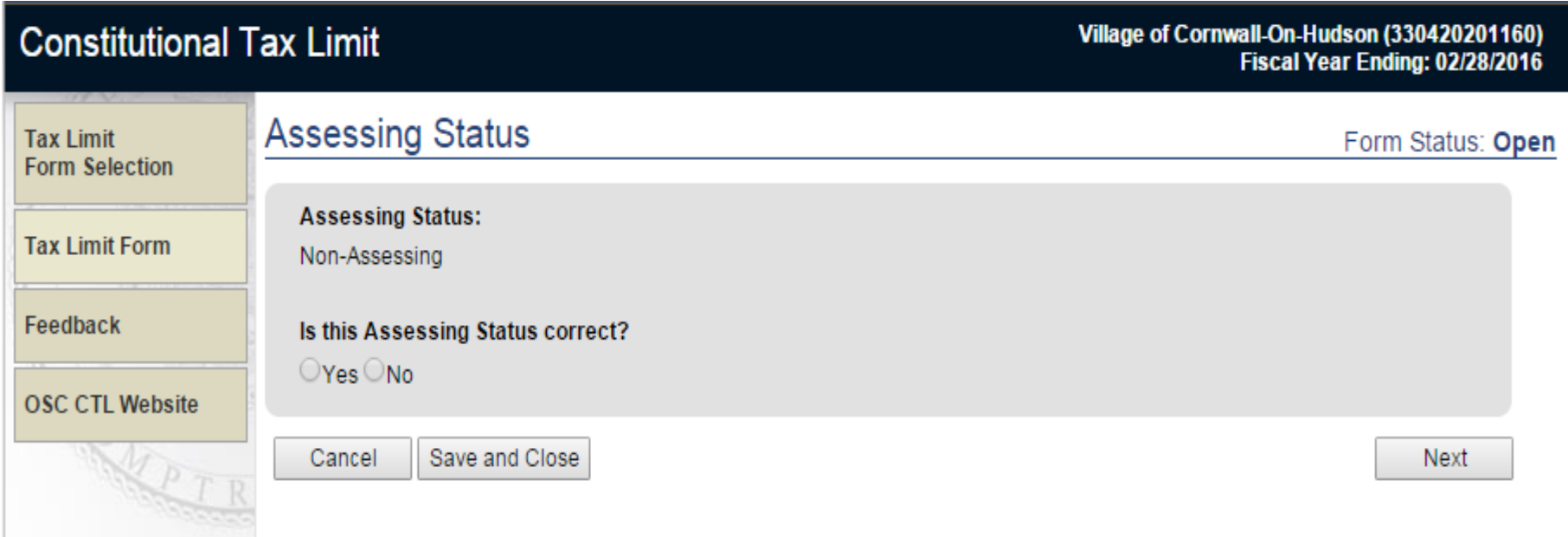

Division of Local Government and School Accountability and the state of the state of the Enrollment Instructions

**All villages and cities must enter the Taxable Assessed Value for the most recently completed assessment roll.**

**This is the taxable value that real property taxes will be levied on for the fiscal year.**

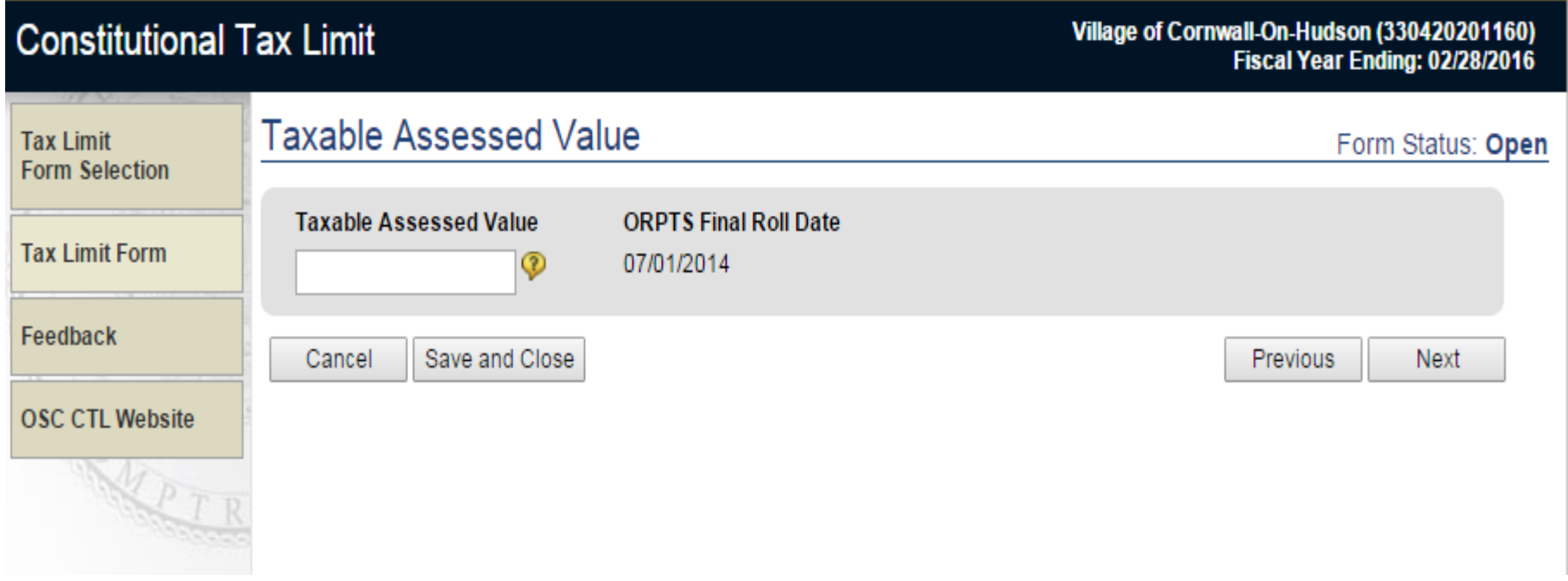

# **The budget adoption date and total budgeted real property tax levy must be entered and Next selected to complete the wizard.**

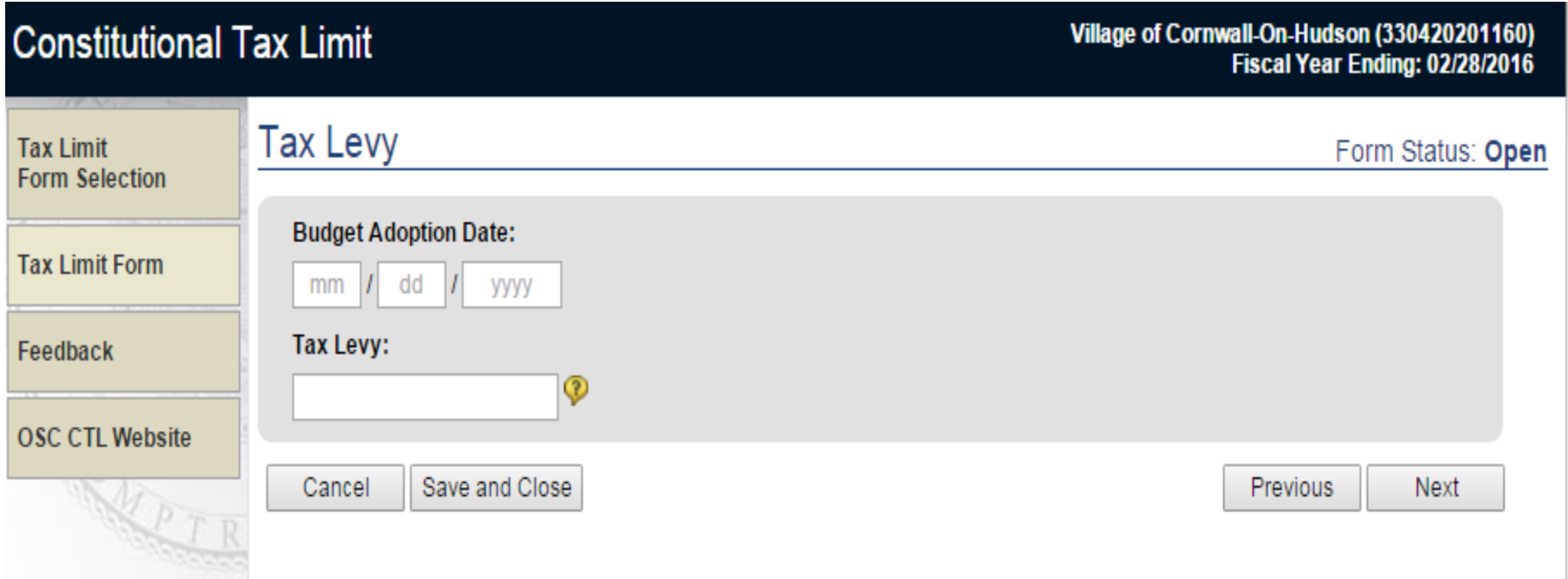

**The Tax Limit form, the checklist and the full menu will appear once all of the wizard steps have been successfully completed.** 

**The checklist will indicate required pages with an asterisk and a green check mark will indicate a page that has been successfully completed.**

**The top section of the form displays the entries made in the wizard process with edit links to make changes to any of these entries.**

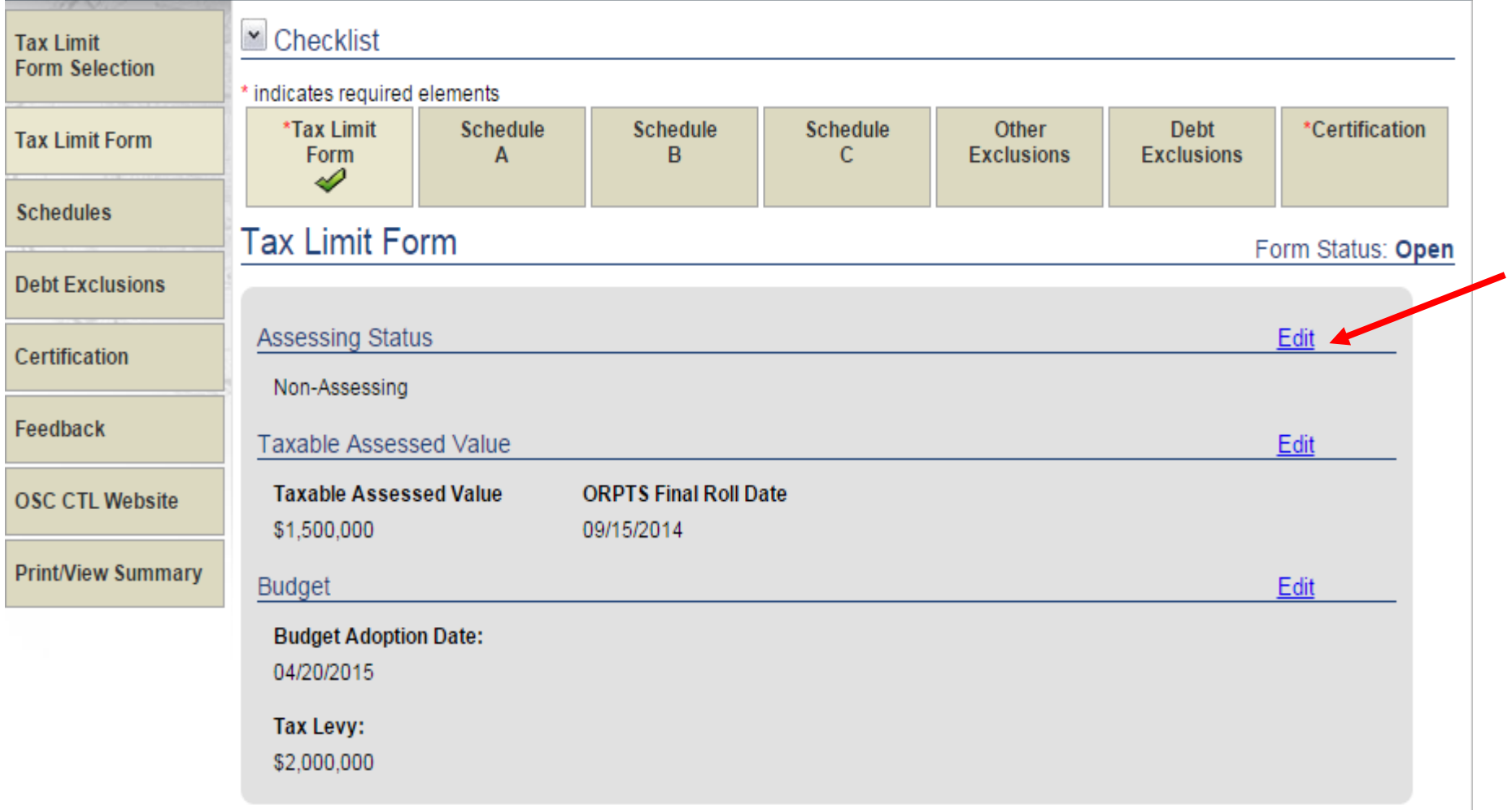

**The bottom part of the Tax Limit Form page will show all of the Tax Limit calculations.**

**For cities and villages, the assessment roll dates, equalization rates and dates will be pre-populated with information from the Office of Real Property Tax Services.**

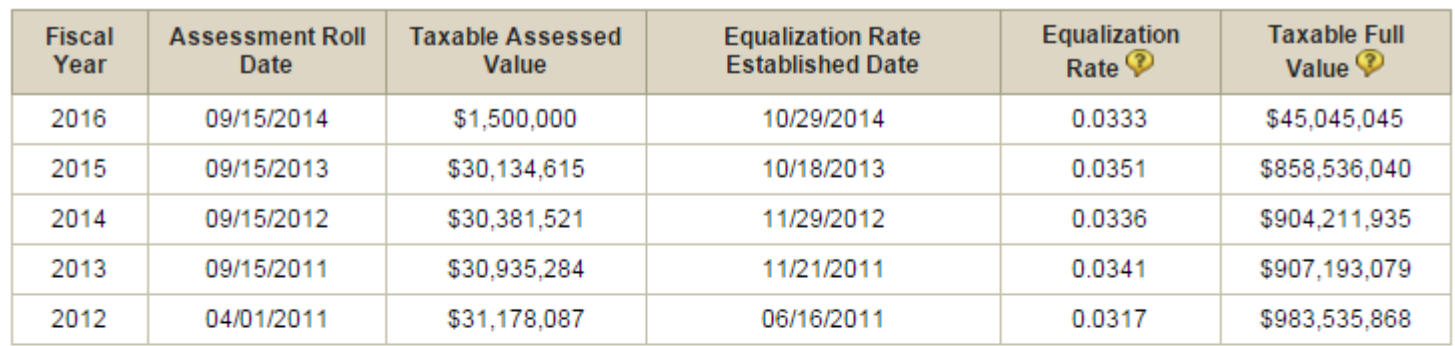

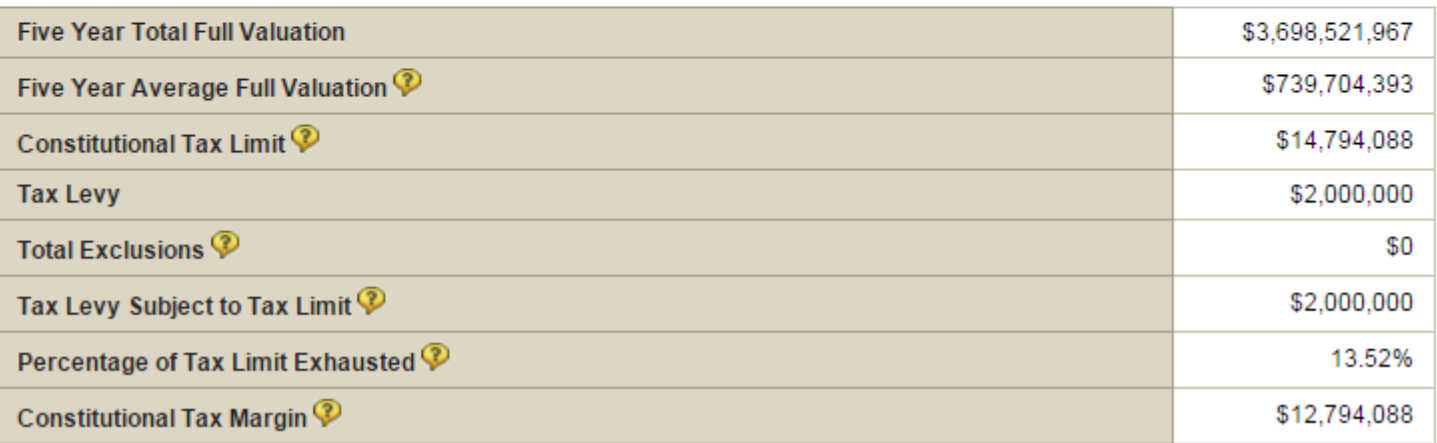

**Counties will provide the following information through the initial wizard process:**

# **The county taxable equalized (full) value:**

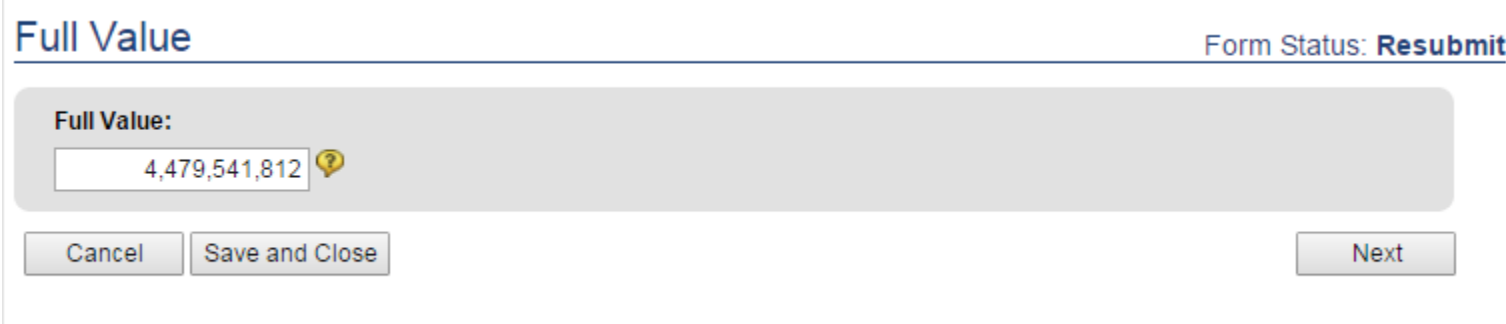

**The budget adoption date and total county-wide budgeted real property tax levy:**

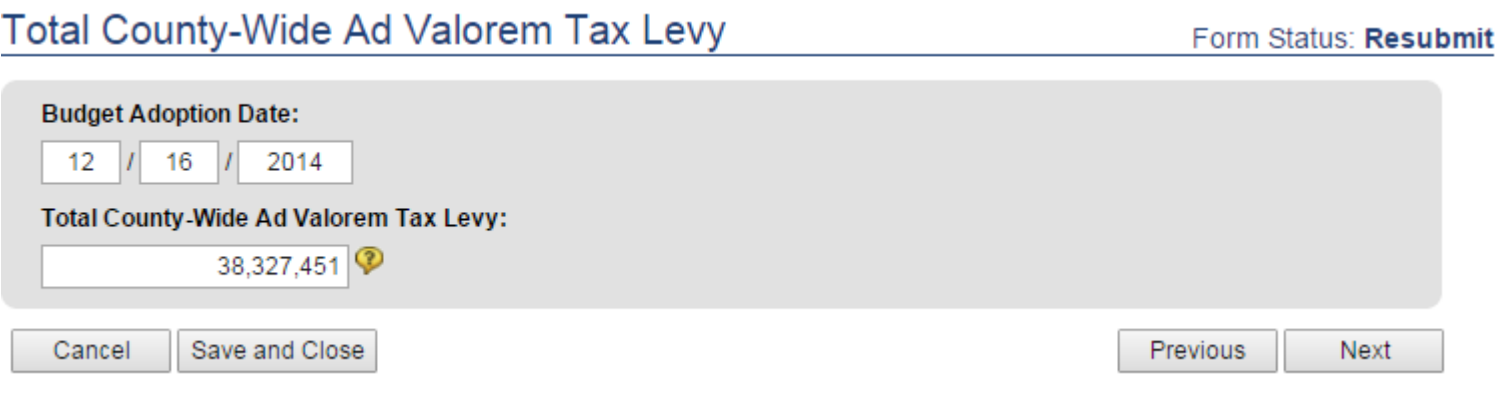

# **Any credits to or payments by Towns to reduce the county levy:**

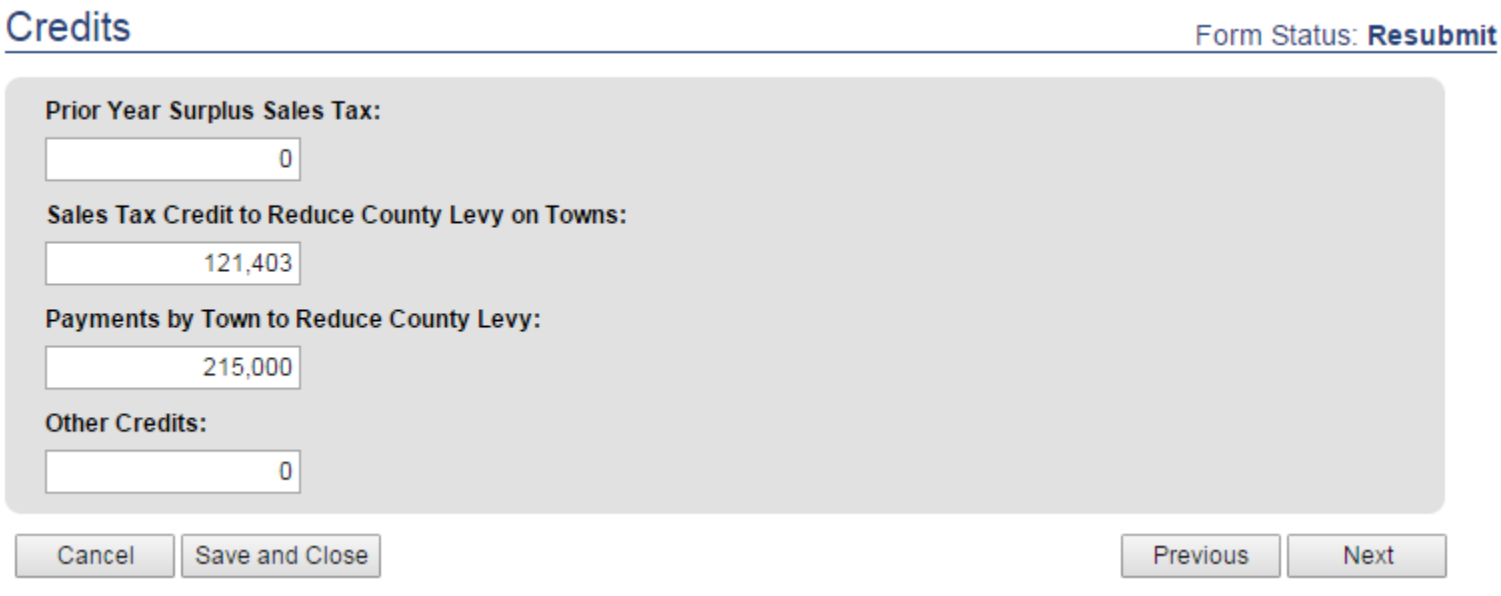

Division of Local Government and School Accountability and the state of the state of the Enrollment Instructions

**The net county real property tax levy and tax limit is calculated based on these entries.** 

**Schedule D entries for charge backs and part county taxes are added to arrive at the total county tax levy.**

# **Tax Levy Calculations**

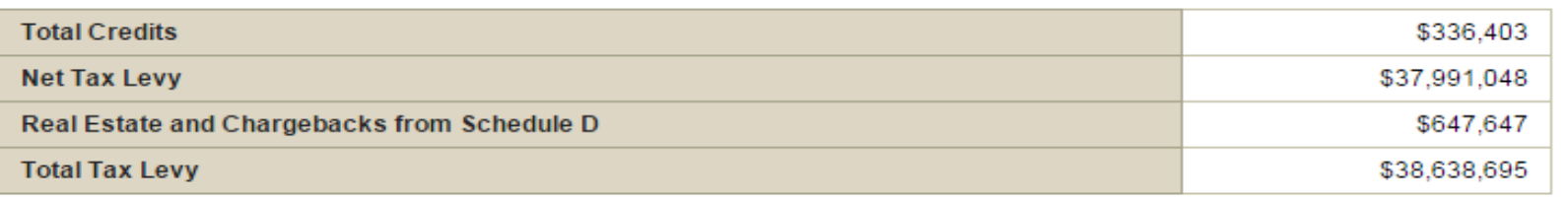

# **Tax Limit Calculations**

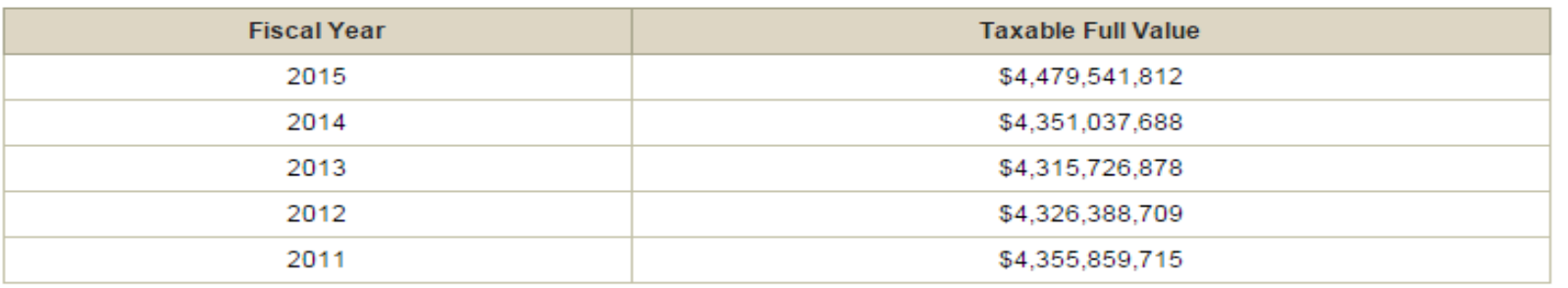

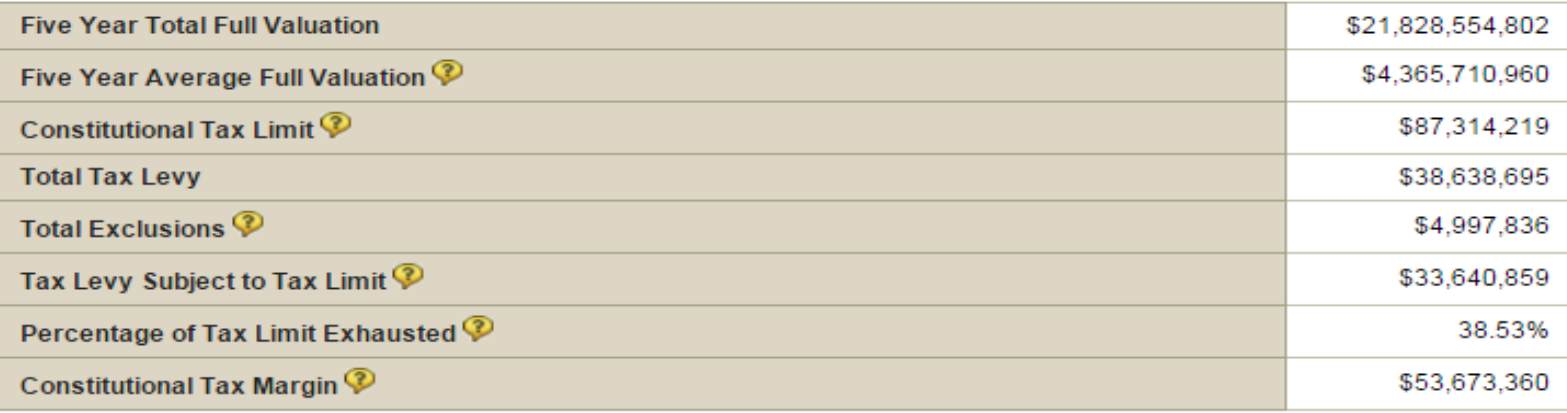

**To enter debt exclusions, select from the menu on the left side of the screen or from the checklist on the top of the screen.** 

**Each type of debt (Revenue Producing, Water, Other) must be selected from the drop down box and reported separately. All fields are required.**

**Save each entry as it is completed and it will be added to a list of entries on the page. There is no limit on the number of entries that can be made**

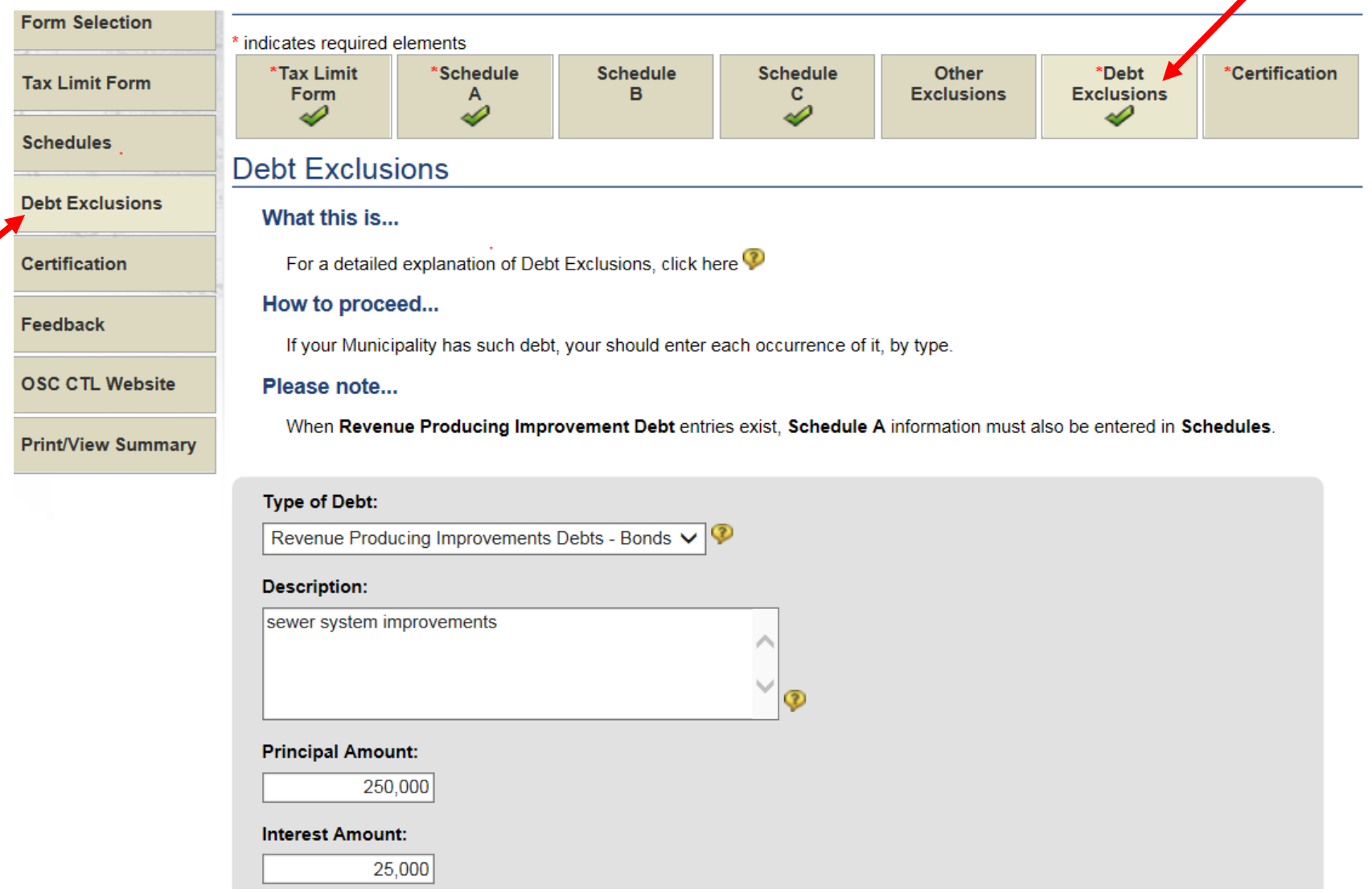

**Select Schedules from the menu on the left side of the screen to see a summary page of all schedules.**

**Access individual schedules by using the schedule menu on the left or selecting a schedule from the checklist.**

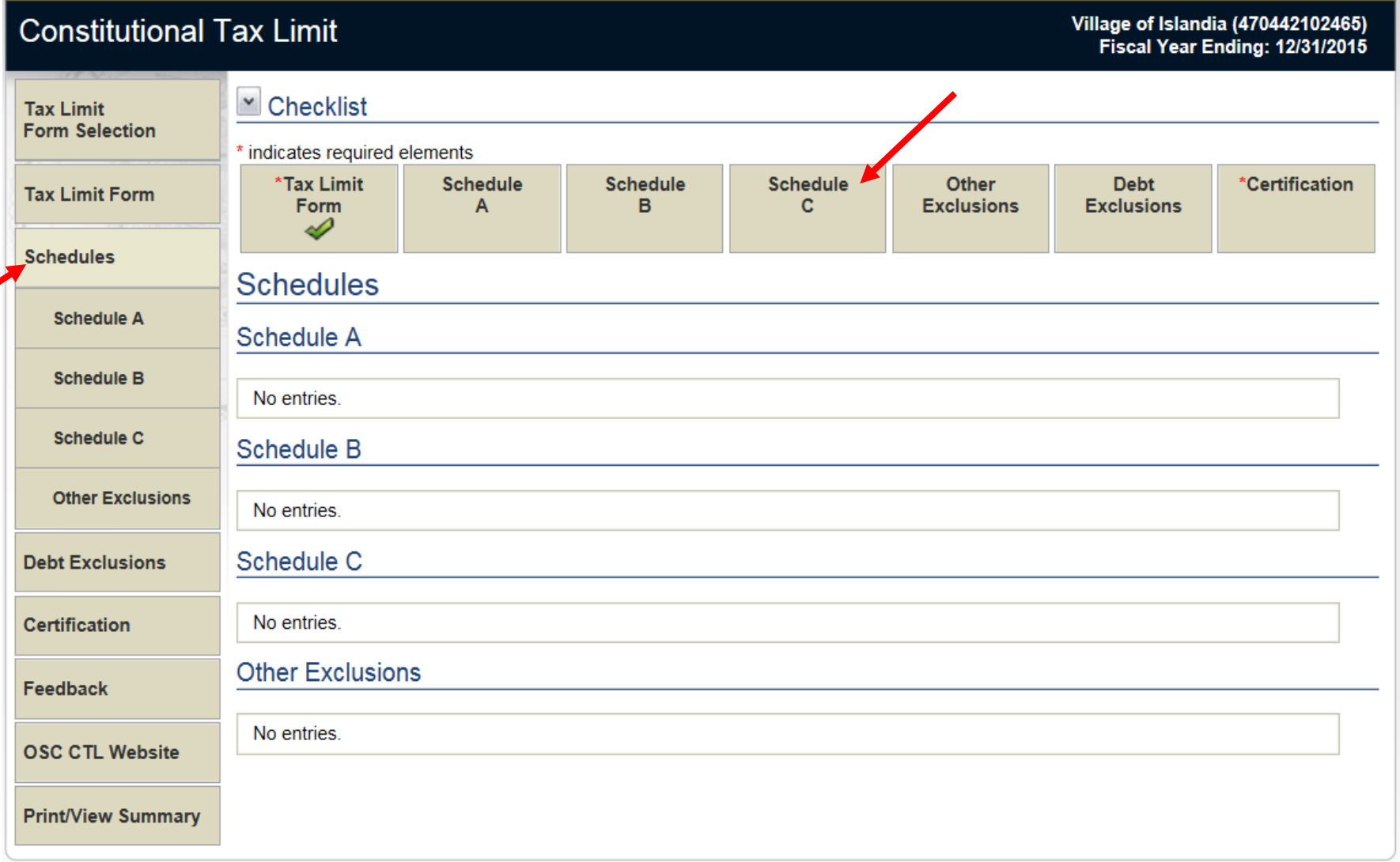

Division of Local Government and School Accountability and the state of the state of the Enrollment Instructions

**To enter data on a schedule, select the applicable schedule and complete all fields. All fields are required.**

**The schedules should be completed with sufficient identifying information so that each entry can be verified to the budget.** 

**Save each entry as it is completed and it will be added to a list of entries on the page. There is no limit on the number of entries that can be made**

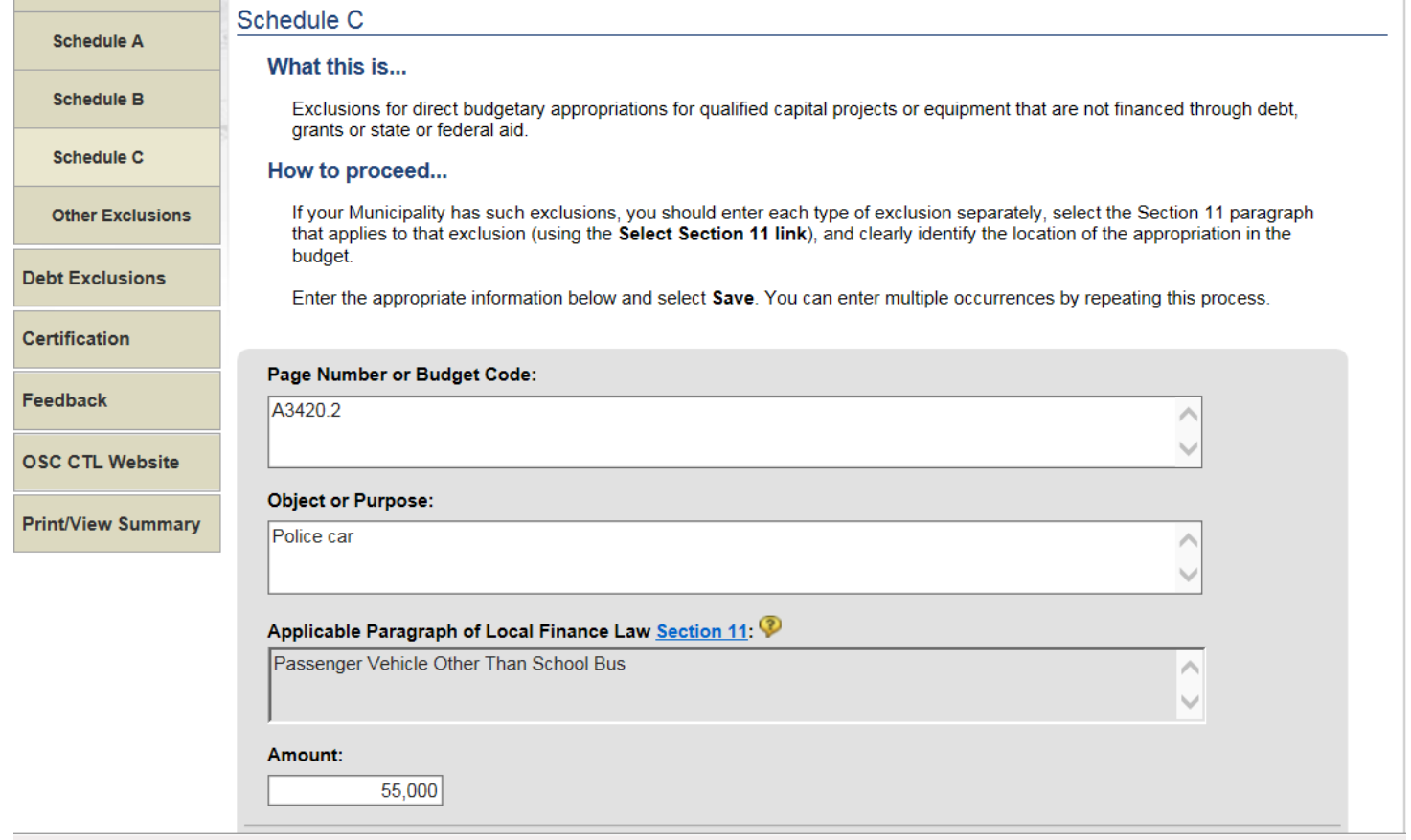

### NYS Office of the State Comptroller Comptroller Compton Company on the Services of the State Comptroller Company on the Services

Division of Local Government and School Accountability and the state of the state of the Enrollment Instructions

**The Debt Exclusions page will also show the summary of total exclusions from all schedules that is reported on the Tax Limit form.**

**On any schedule, entries can be changed by using the Edit or Delete links.**

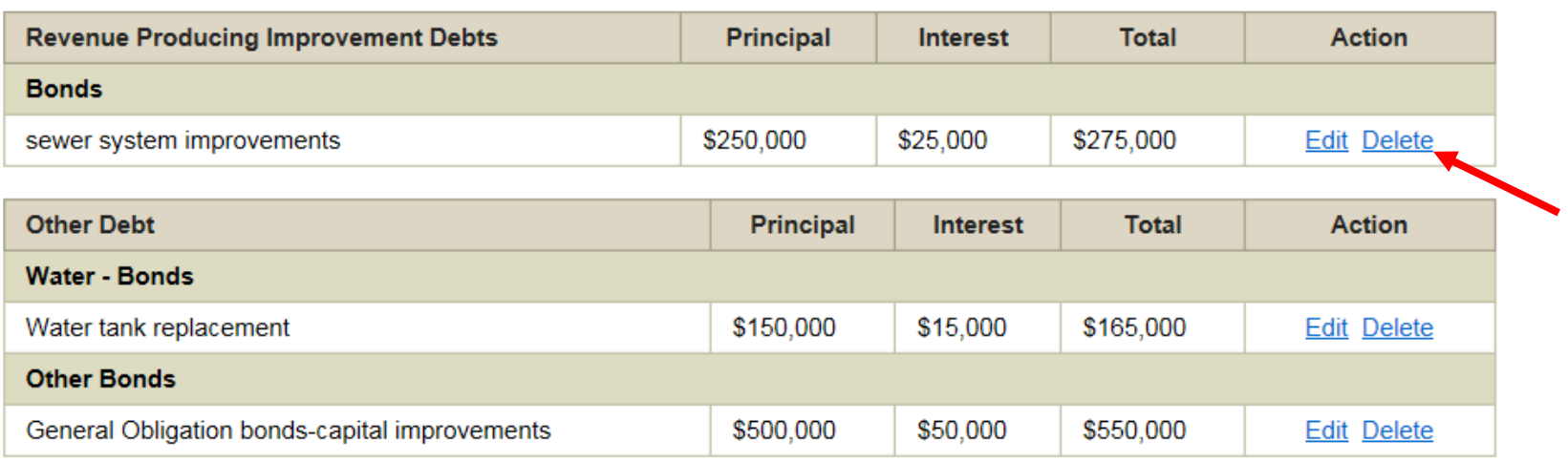

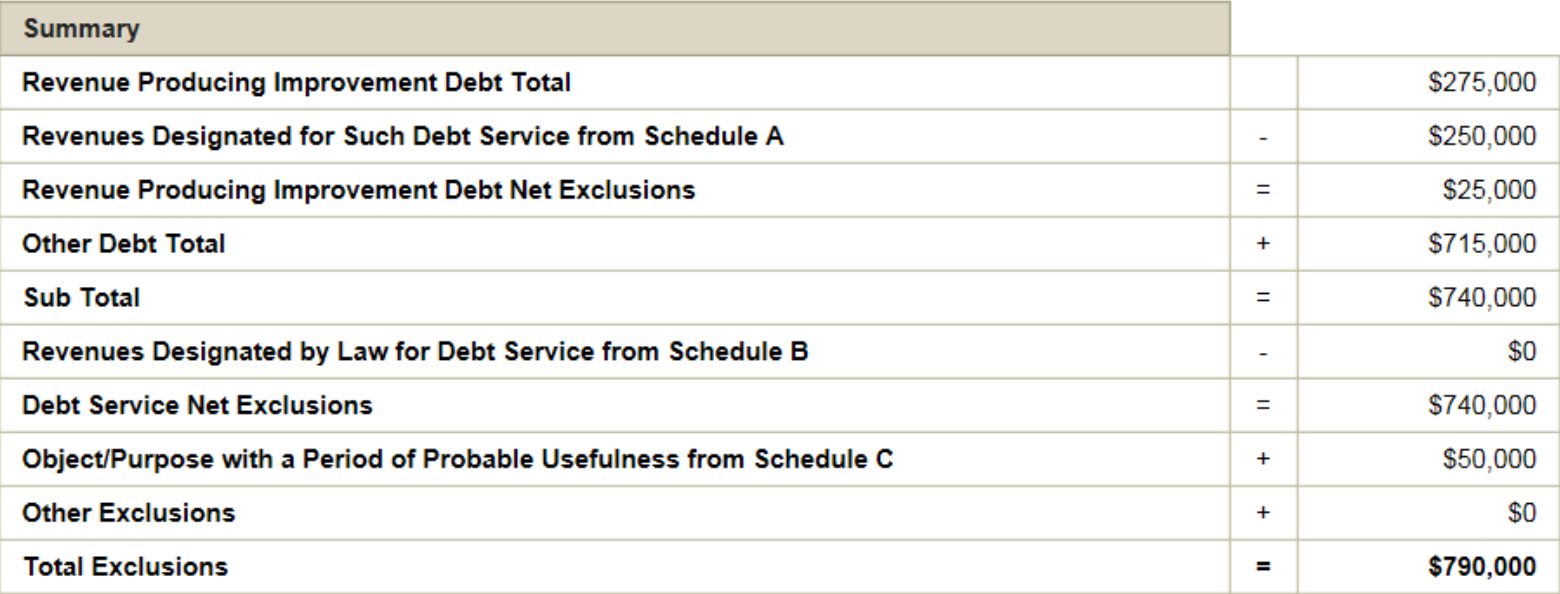

**Once the form is completed, select Certification from the menu. This can only be accessed by a user assigned the certifier role in the Enrollment section.**

**If any errors exist in the form or if the appropriate rights in the application have not been assigned to the user, an error message will display.**

**The form cannot be submitted or certified until all errors are corrected.**

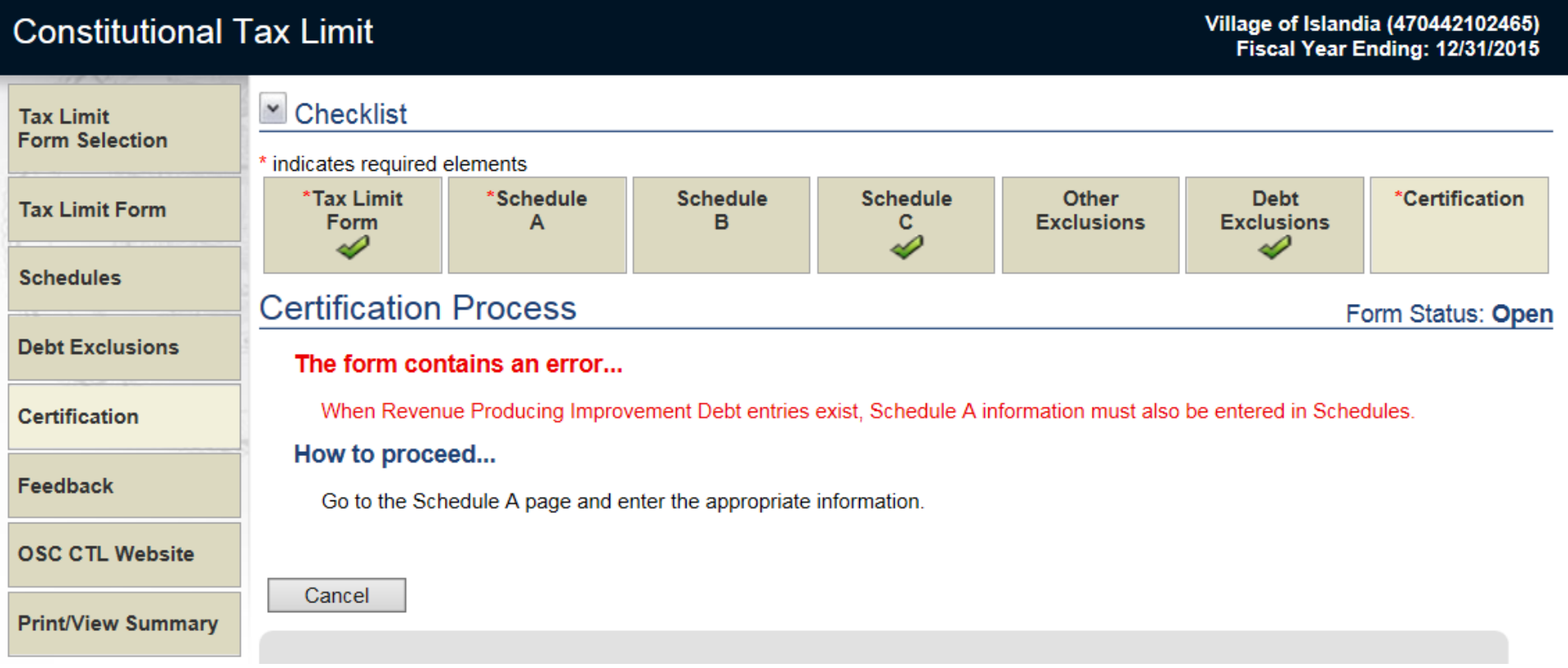

**The submission and certification process is a 6 step wizard application. The filing will not be considered finalized until all steps are completed.**

**Each step can be saved and the process restarted at any point in the wizard. A summary of the required steps will indicate all steps and their stage of completion.** 

**Each step can be accessed using the Next buttons in the wizard or the links in the summary.**

**All entries in the form and schedules can be edited until the final certification step is completed.**

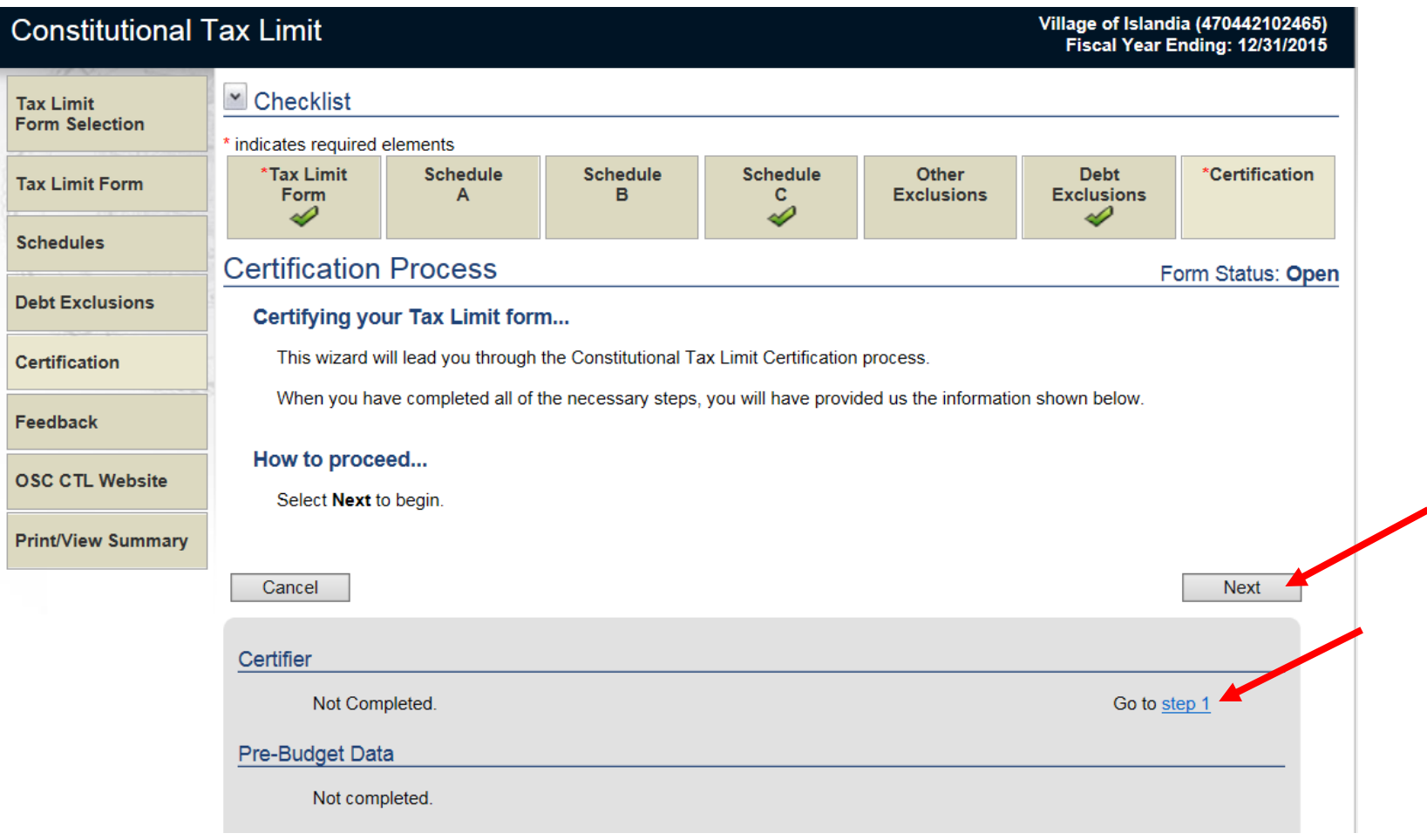

### **Step 1 requires the certifier's title and contact phone number**

# **Certifier Information**

Step 1 of 6

Please provide the following information.

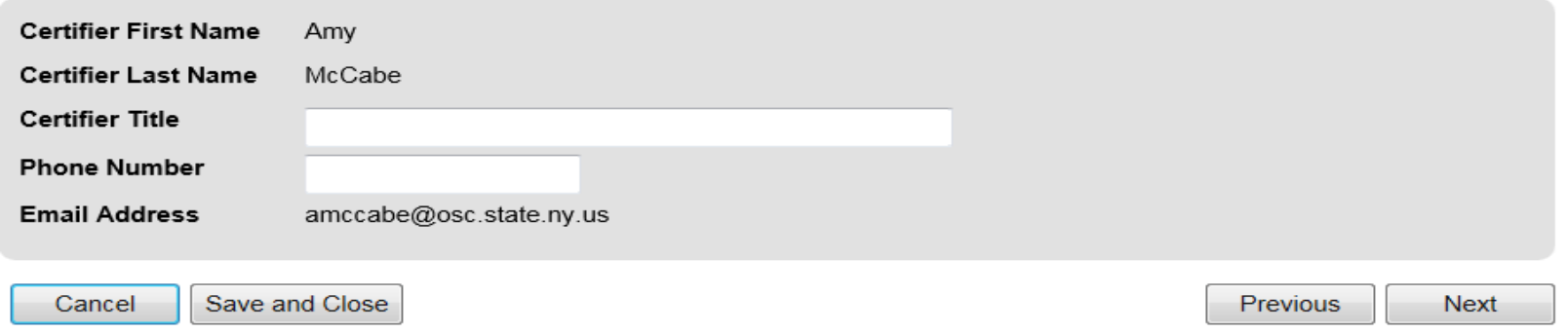

**The Tax Limit form is required to be submitted 10 days prior to budget adoption. Changes can still be made to entries after this step.**

**This step must be completed even if the form is being submitted late or resubmitted.**

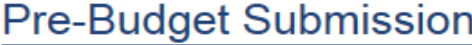

Form Status: Open

Form Status: Open

### Step 2 of 6

By checking the box and selecting Next, you are submitting your preliminary Tax Limit data.

I hereby submit to OSC, this Constitutional Tax Limit data for the Village of Islandia for the fiscal year ending 12/31/2015, pending budget adoption.

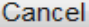

Save and Close

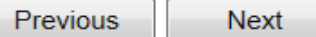

**If the question in Step 3 is answered "No" and Next or Save and Close is selected, the user is returned to the Certification summary page.**

**If the question is answered "Yes" and Next is selected, the wizard proceeds to Step 4.**

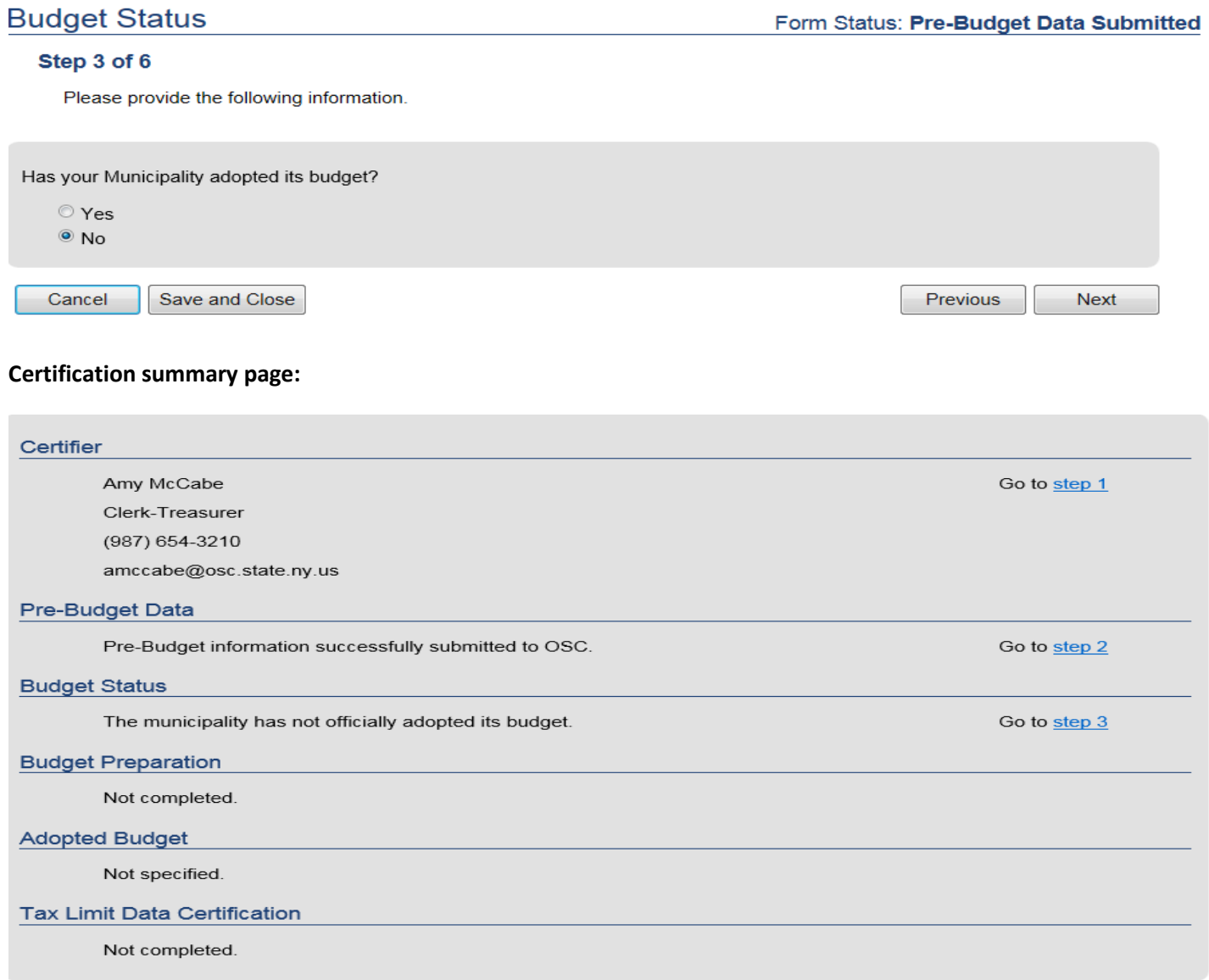

## **"No" to Step 4 will return to the summary, "Yes" will take the user to Step 5 to select how the adopted budget is to be submitted.**

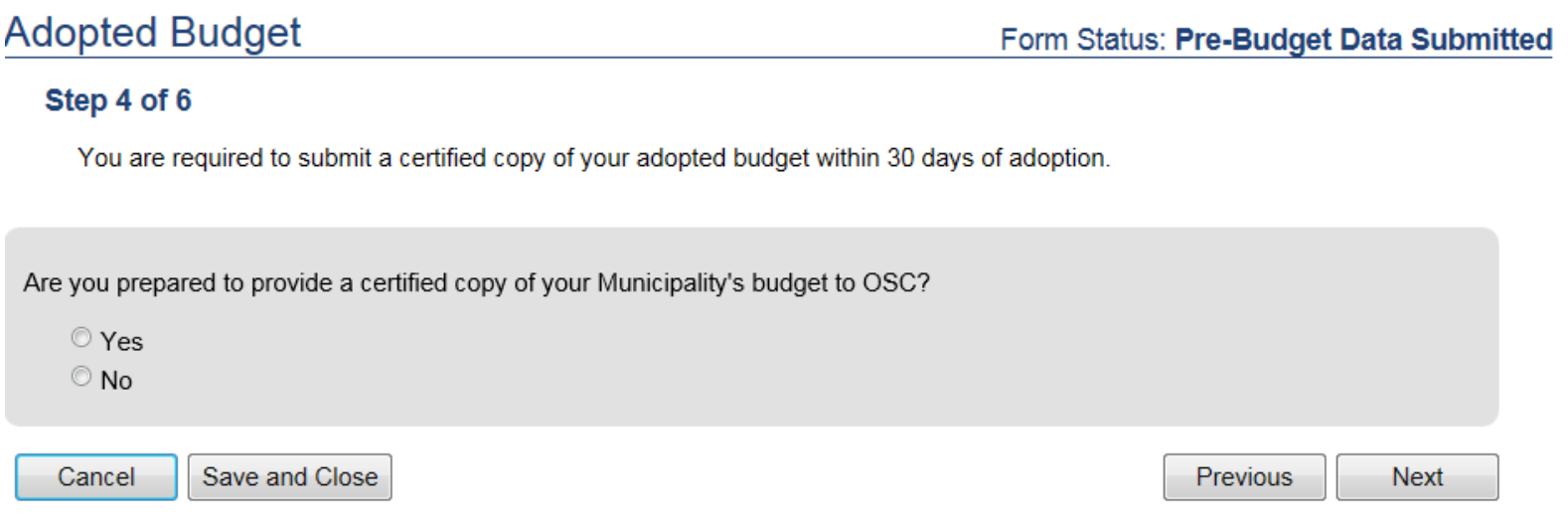

**When a submission method is selected, the window expands to provide additional information for that submission type.**

**DO NOT use a general website link for a URL submission. It must be a direct link to the ADOPTED budget document.**

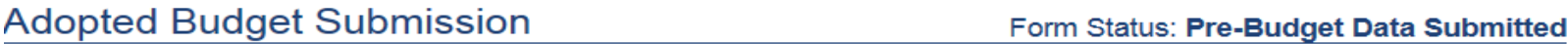

### Step 5 of 6

Select how you will provide a copy of your budget.

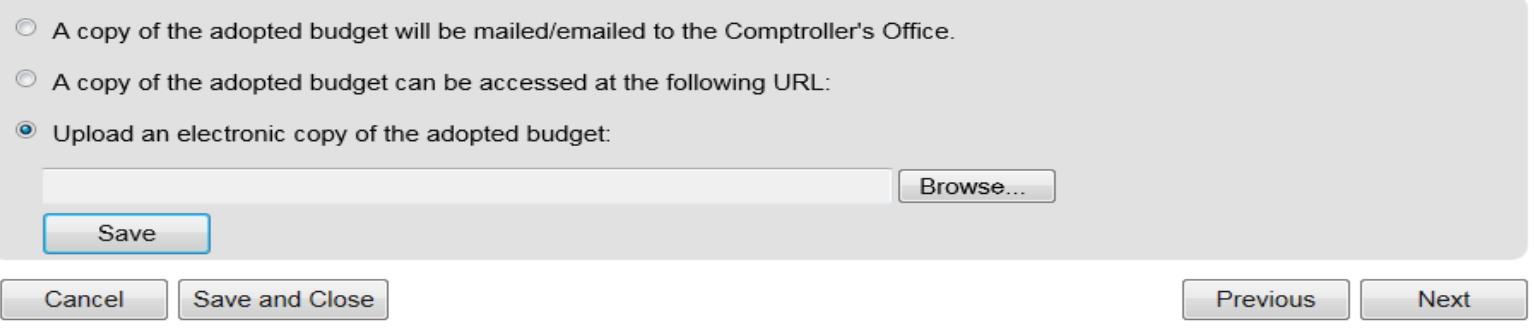

Division of Local Government and School Accountability and the state of the structure of the structions of the structions of the structions of the structions of the structions of the structions of the structions of the str

**Once Step 6 has been completed, the form cannot be edited unless it is put into Resubmit status.**

**If the user is the CFO or designated by the CFO to certify the filing, the first option in the Certification should be selected.**

**If a certification by a municipal officer other than the CFO (i.e. Clerk) is attached to the copy of the adopted budget submitted, select the second option.**

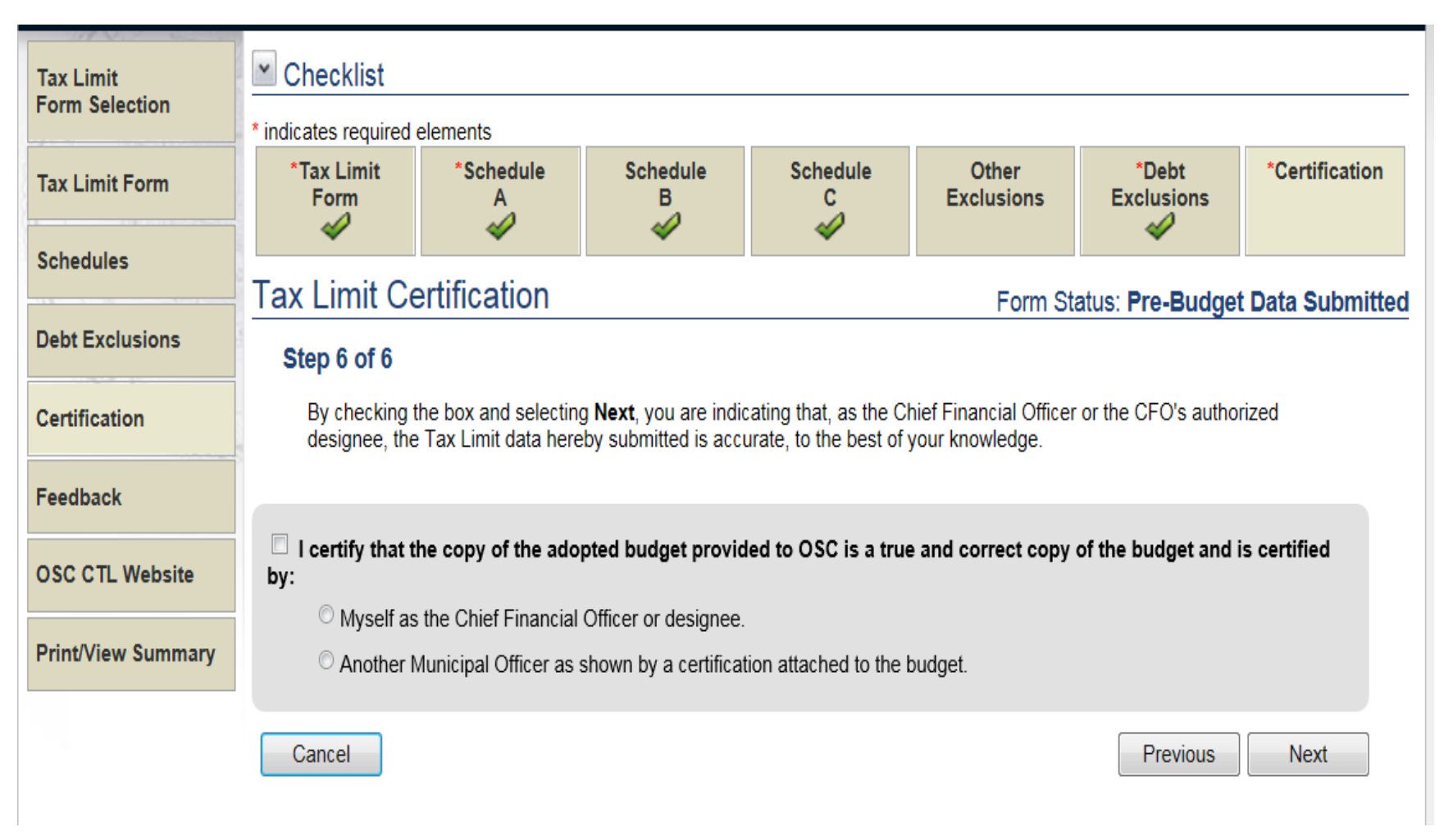

**Once the form is submitted, budget submission type selected and certified, OSC will review the submission and either accept and close the submission or request a resubmission with updated information. An email will be generated to the certifier to inform the municipality of the change in status of the form.**

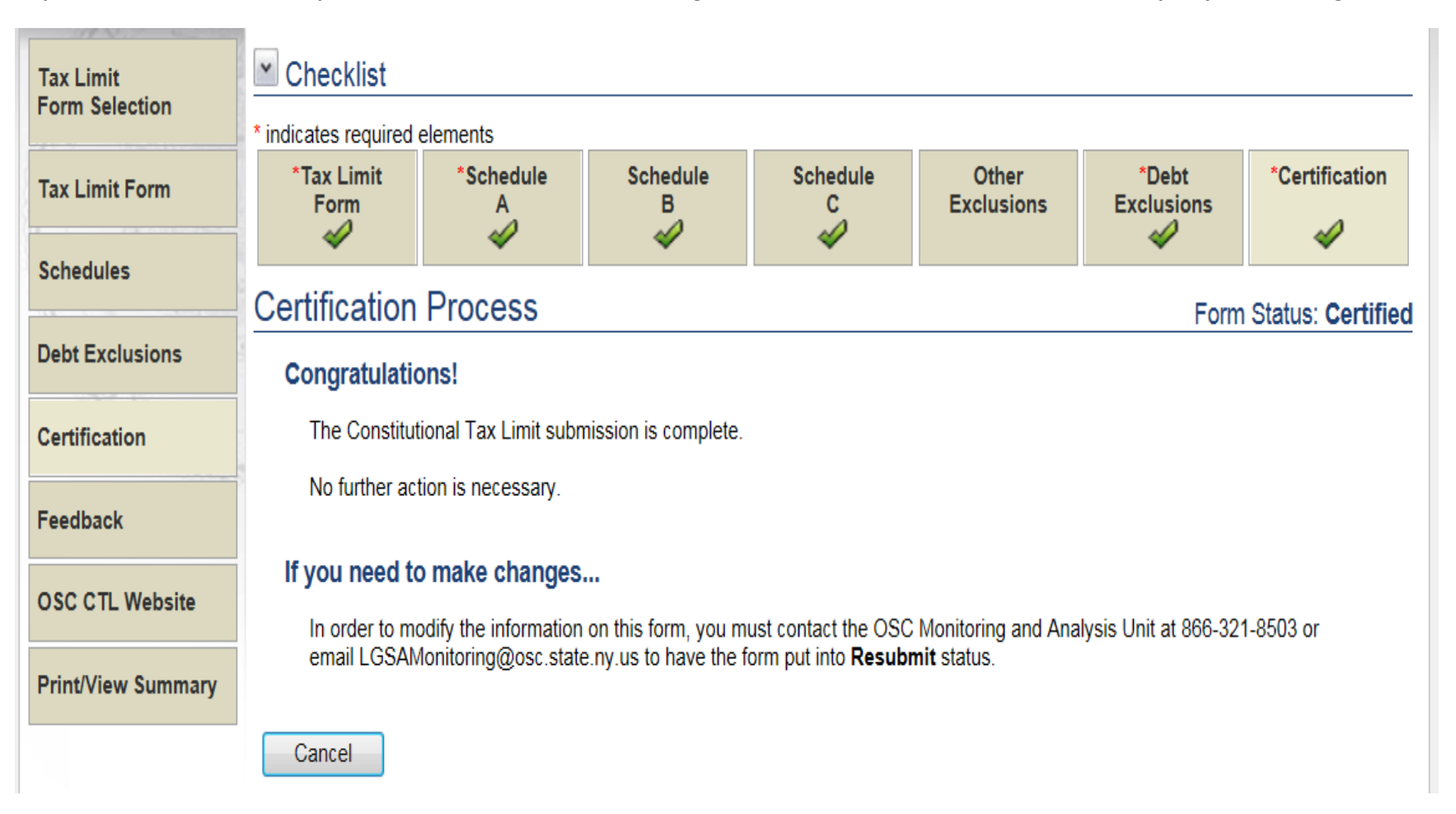